# **ElektroPhysik**

# Mode d'emploi et instructions techniques

MiniTest 7200 FH / MiniTest 7400 FH

Mesureur d'épaisseur de parois

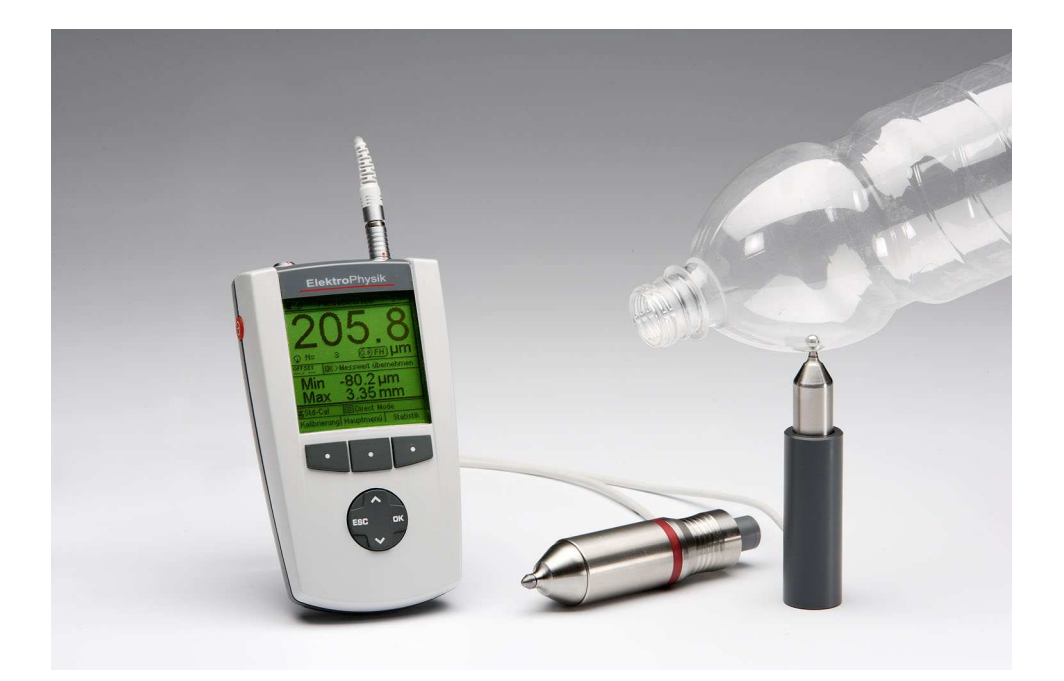

ElektroPhysik

Dr. Steingroever GmbH & Co. KG

Pasteurstr. 15

50735 Köln

Deutschland

Tel.: +49 221 752040

Fax.: +49 221 7520467

Internet: http://www.elektrophysik.com/

Mail:: info@elektrophysik.com

© Edition 1.3, 04/2011

à partir de version 2.0, version sonde 1.05h

Sous réserve de modifications

# Table des matières

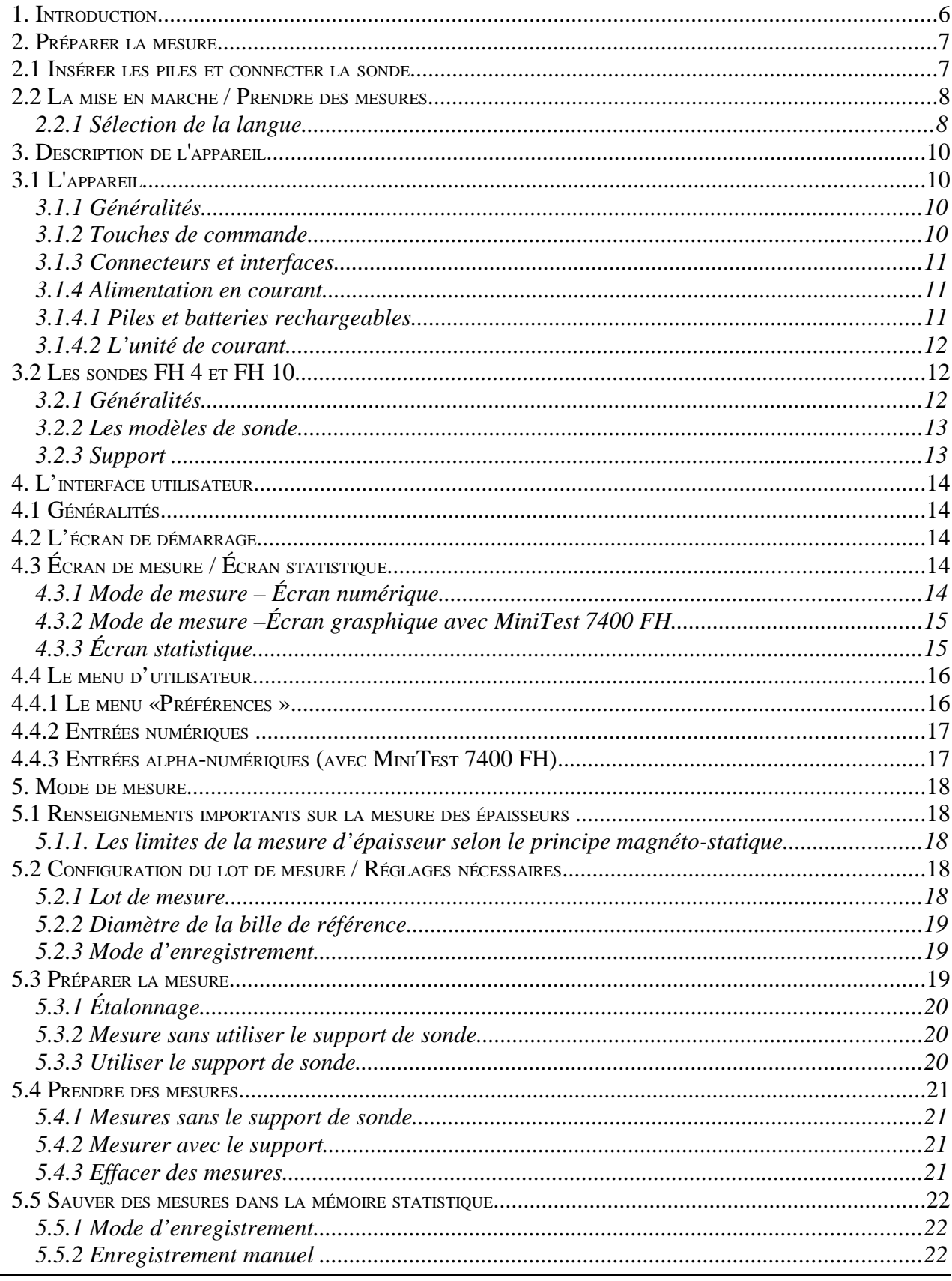

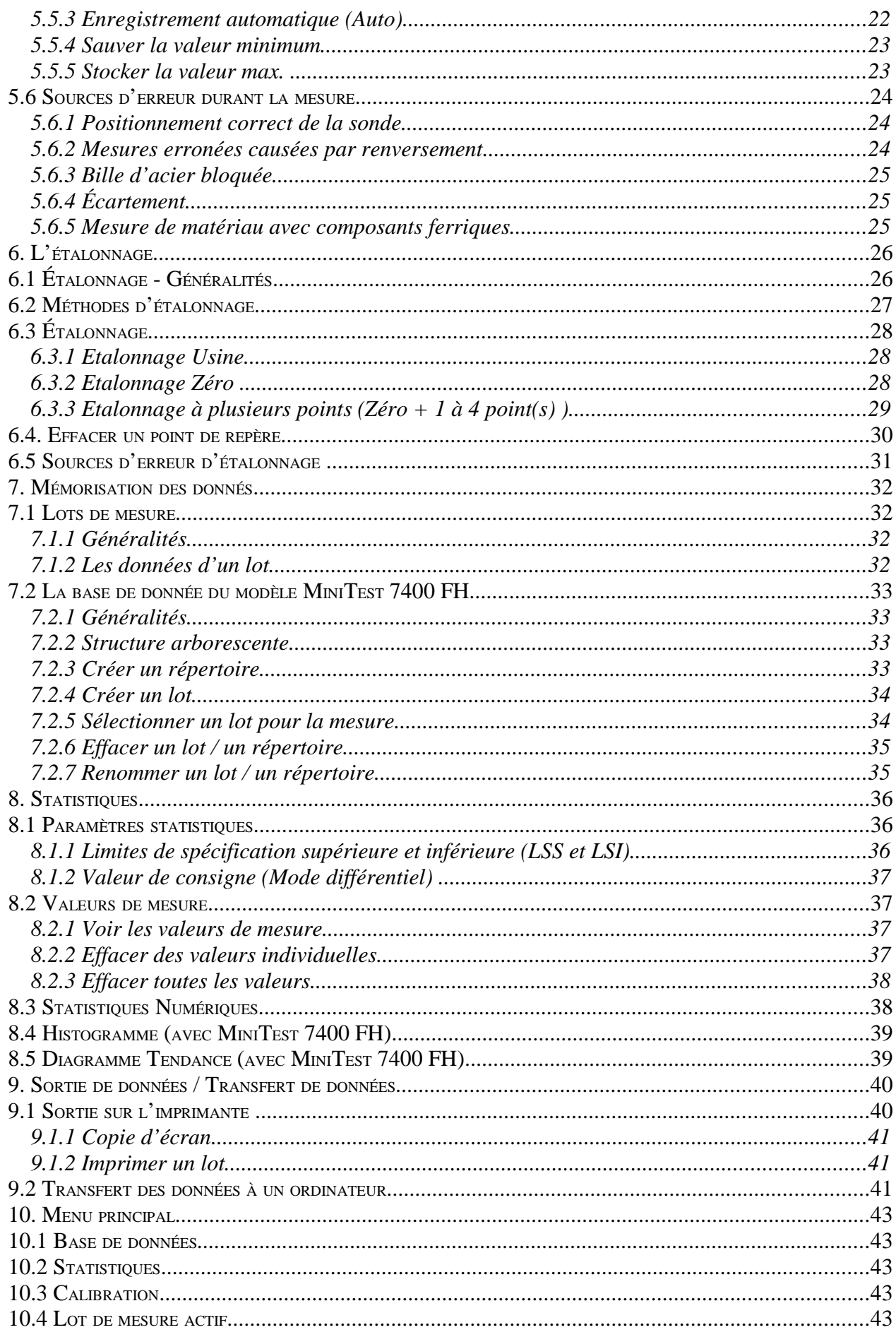

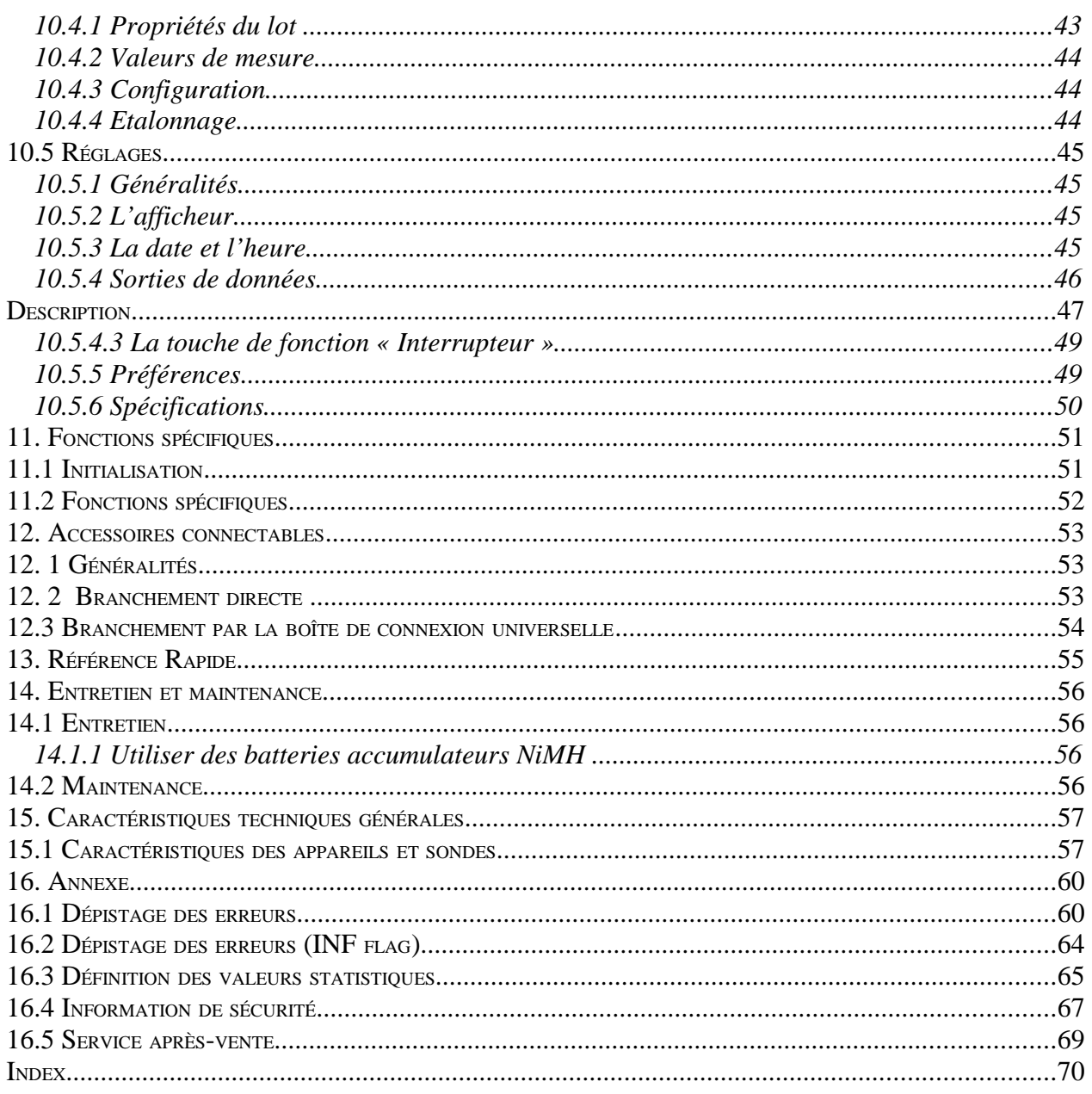

## **1. Introduction**

Le système de mesure d'épaisseur de parois MiniTest 7200 / 7400 FH travaille de façon nondestructive pour emploi portable ainsi que stationnaire. Il utilise le principe magnétostatique qui permet une mesure simple et rapide d'objets non-ferromagnétiques.

Le système de mesure comprend une sonde facile d'emploi liée par un câble à l'appareil d'affichage et de traitement des données de mesure. Comme référence, la sonde utilise une bille d'acier ferromagnétique. Celle-ci est placée d'un côté de la paroi de l'objet de mesure, la sonde de l'autre côté. Ce qui est mesuré est la « discontinuité magnétique » entre la bille d'acier et la sonde, ce qui représente l'épaisseur de la paroi. Pour faciliter le maniement de la sonde, un support est disponible en option.

La documentation des données de mesure se fait soit par l'imprimante portable (en option) soit par transfert de données sur un ordinateur.

Pour la mesure, la sonde est placée sur l'objet de mesure, pendant que la bille se trouve au côté opposé. L'aimant de la sonde à fort champ magnétique permanent attire la bille exactement en face du pôle de la sonde. La bille d'acier suit le déplacement de la sonde. La présence de la bille de référence influence le champ magnétique auprès du pôle de la sonde. Le champ magnétique change en fonction de la distance entre la bille de référence et la sonde et sert de référence pour l'épaisseur de la paroi à mesurer. La variation du champ magnétique est saisie par un capteur magnétique dans la sonde (élément de Hall) et converti en une valeur d'épaisseur.

Pour la mesure des pièces creuses la bille d'acier est introduit à l'intérieur de l'objet de mesure. La sonde est placée de l'autre côté pour attirer la bille d'acier. Pour la mesure, déplacez la sonde audessus de la surface de l'objet. Pour la mesure de matière plastique en feuille, positionnez la sonde à la surface du matériau et la bille de l'autre côté opposé à la pointe de sonde. La bille est centrée automatiquement dans une position correcte et la mesure peut commencer.

Pour la mesure des objets de grandes dimensions, la sonde peut être déplacée manuellement audessus de la surface de l'objet de mesure. Pour mesurer de petites pièces, il est recommandé d'utiliser le support de sonde.

Le système de mesure MiniTest 7200 / 7400 FH est employé dans le domaine de production industrielle des pièces creuses, réservoirs et matières en feuille de toutes façons ainsi que des bouteilles, godets, boîtes, pièces moulées par injection, pièces de carrosserie automobiles, vitres, pièces de matière de moulage pré comprimée plane etc. de toutes matières non-magnétiques.

# **2. Préparer la mesure**

Ce chapitre est conçu pour des opérateurs qui n'ont pas encore travaillé avec un mesureur MiniTest FH. Il explique les fonctions principales de l'appareil et comment prendre des mesures

## **2.1 Insérer les piles et connecter la sonde**

- a) Enlever l'appareil et les piles du coffret de transport.
- b) Pousser le couvercle du compartiment à pile en direction de la flèche (voir illustration).
- c) Placer les quatre piles dans le compartiment. Respecter les polarités (voir illustration).
- d) Insérer le couvercle dans les rainures du compartiment des piles et pousser jusqu'à l'enclenchement.

b) c)

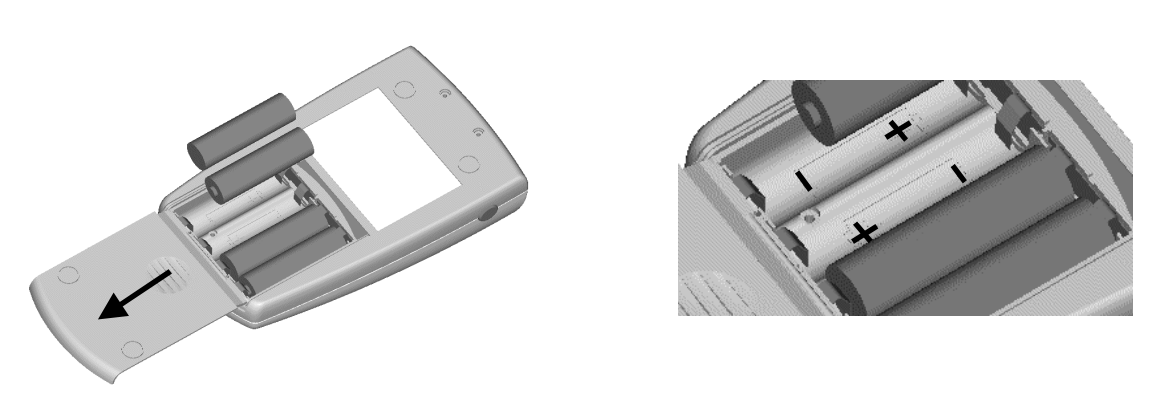

- e) Enlever la sonde (ou une des sondes si les deux types FH 4 et FH 10 sont disponible ) du coffret de transport et insérer le connecteur dans la douille pour la sonde (voir illustration.). Veiller à ce que le petit "nez" du connecteur est introduit dans la rainure de la douille. Le point rouge au connecteur de la sonde doit être dirigé vers le point rouge de la douille.
- f) Pousser le connecteur jusqu'à l'accrochement.

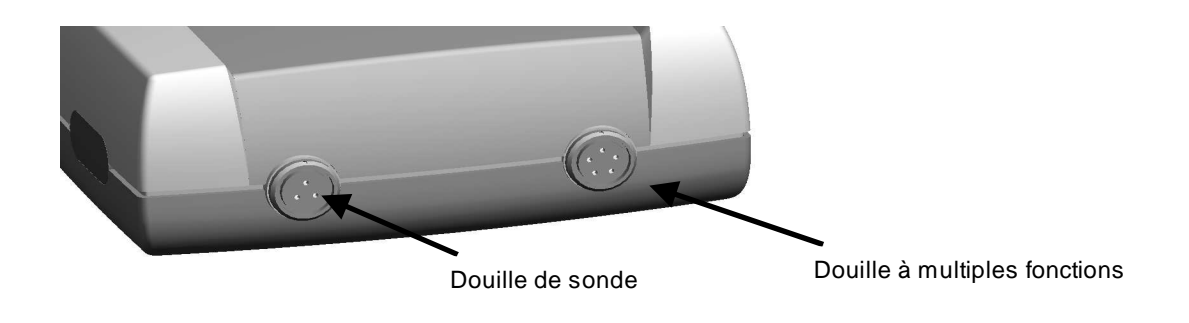

# **2.2 La mise en marche / Prendre des mesures 2.2.1 Sélection de la langue**

Ce réglage peut être établi au démarrage de l'appareil ou à n'importe quel moment.

Appuyer simultanément sur la touche de commande ESC et la touche ON/OFF pour accéder les réglages de départ.

- Un drapeau de langue s'affiche. Utiliser les touches flèches pour sélectionner. Valider votre sélection par OK ou abandonner par ESC.
- « Remise à Zéro » s'affiche.

Une remise à Zéro restaure le réglage usine. Appuyer sur la touche de fonction « NON » pour abandonner la Remise à Zéro. (voir chapitre 11.1)

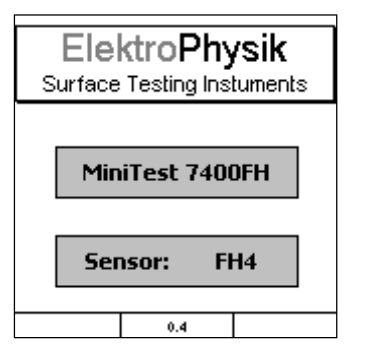

- a) L'écran d'entrée s'affiche avec le logo d'entreprise, version de l'appareil et de la sonde connectée (voir illustration).
- b) Après une période d'environ 2 secondes l'appareil se met au **mode de mesure** et est prêt à prendre des mesures. **L'écran de mesure** s'ouvre (voir illustration) sans valeurs de mesures étant affichées.
- c) Au premier démarrage l'appareil travaille en « Direct mode » (mode direct), voir chapitre 7.1.1. L'étalonnage usine est valable (se référer au chapitre 6 pour informations plus amples au sujet de l'étalonnage). La barre d'état vous donne des informations sur l'étalonnage et le lot (MiniTest 7400 FH) actifs. Vérifier si le diamètre de bille choisi correspond à votre application (Référer à la section 5.2.2. pour de plus amples informations sur le choix d'une bille de diamètre approprié) ; si nécessaire ajuster le diamètre de bille suivant les instructions dans la section 5.2.2.

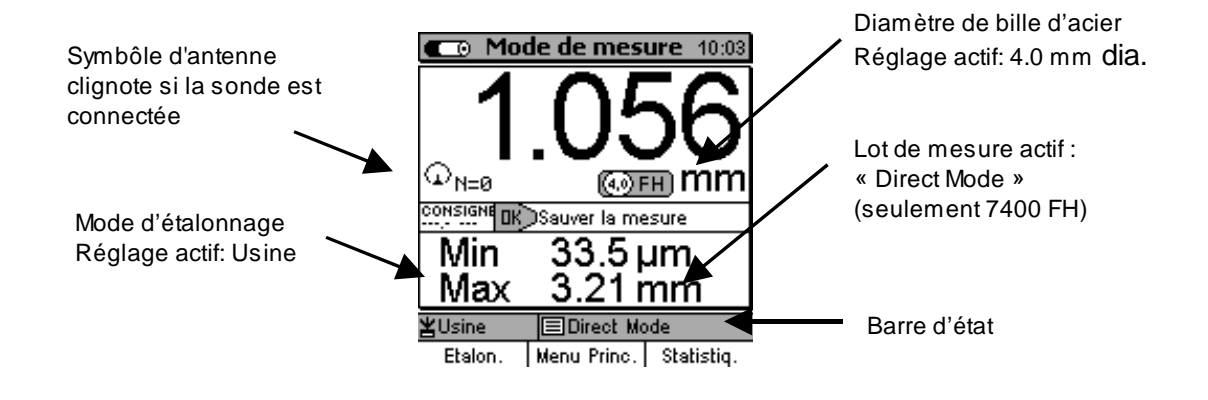

- d) L'étalonnage usine est recommandé pour des mesures rapides et si une précision moyenne est suffisante. Voir chapitre 6.2 pour d'autres modes d'étalonnage.
- e) Pour la mesure, utiliser le support de sonde fourni avec la sonde. Positionner l'objet de mesure sur la sonde. Placer la bille d'acier de l'autre côté. Pour pièces creuses, placer la bille d'acier à l'intérieur de l'objet de mesure. Le fort champ magnétique de la sonde attire la bille d'acier et le retient exactement au-dessus du centre de la pointe de sonde. Tenir l'objet de mesure en position rectangulaire par rapport à la sonde et le déplacer lentement. Appuyer sur OK pour sauver la mesure. Appuyer la touche de fonctions « Statistiques » pour voir les mesures et les valeurs statistiques.

Pour mesurer des feuilles de grandes dimensions ou des grandes pièces creuses, positionner la sonde au-dessus de la surface de l'objet de mesure. Placer la bille d'acier du côté opposé. Garder la sonde en position rectangulaire par rapport à la sonde et la déplacer au-dessus de l'objet de mesure.

# **3. Description de l'appareil**

# **3.1 L'appareil**

# **3.1.1 Généralités**

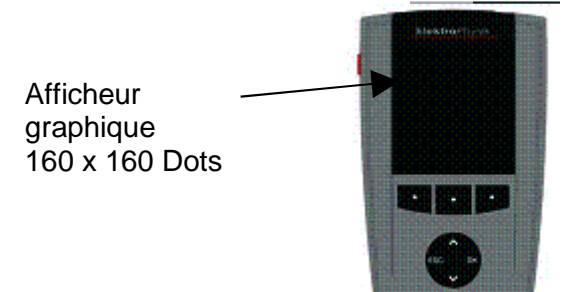

# L'éclairage du large afficheur graphique assure une bonne lecture des valeurs de mesure, des données statistiques, de l'histogrammes et de la tendance.

Le boîtier est fait d'un matériel plastique résistant au choc et à l'abrasion.

# **3.1.2 Touches de commande**

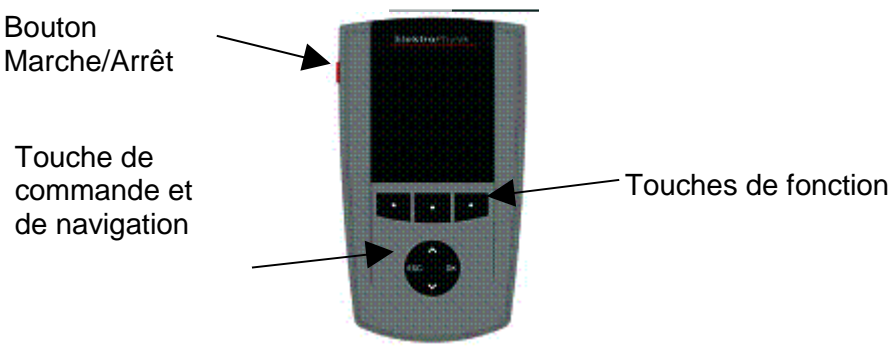

La touche **Marche/Arrêt** vous permet de mettre l'appareil sous tension. Pour démarrer l'initialisation, appuyer simultanément sur Marche/Arrêt et ESC. (Référer à la section 11.1 pour de plus amples informations sur « L'Initialisation").

Les touches de fonction assument différentes fonctionnalités selon le menu activé. La fonctionnalité actuelle est affichée dans la zone de dialogue au-dessus des touches de fonction. .

Les touches de **commande et de navigation** peuvent également assumer de différentes fonctions :

- Appuyer sur "OK" pour valider des réglages ou des valeurs ou choisir un point de menu.
- Appuyer sur "ESC" pour abandonner une action ou quitter un sous menu.
- Utiliser les touches flèches pour naviguer dans le menu ou changer des réglages. Si le pavé alpha-numérique est actif, OK et ESC assument des fonctions de navigation.

Les touches de fonction ainsi que les touches de navigation offrent un rétro-éclairage pour faciliter l'emploi dans un milieu obscur. (Pour de plus amples informations référer à la section 10.5.2). Appuyer sur la touche de fonction « Aide » pour appeler l'aide en ligne contextuelle.

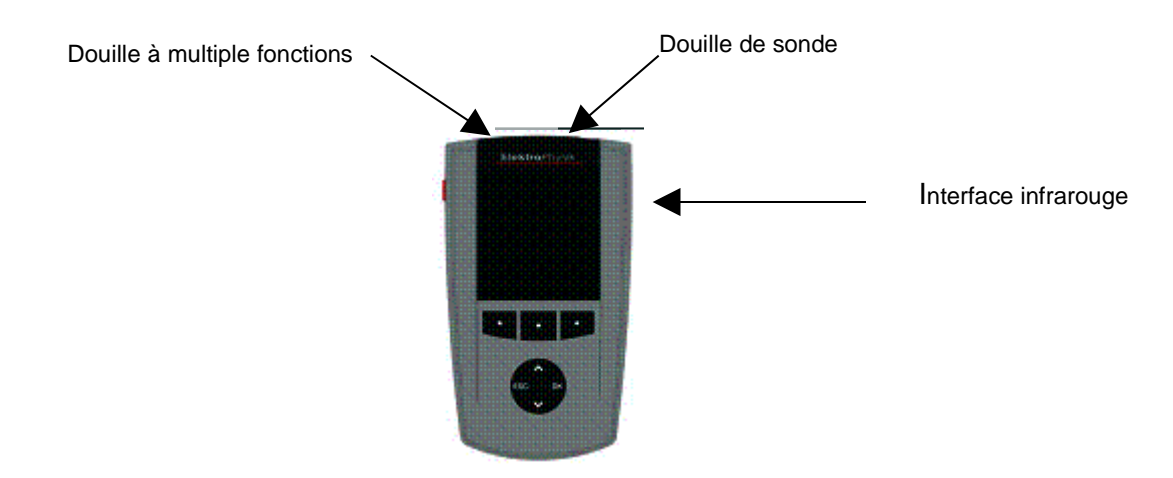

## **3.1.3 Connecteurs et interfaces**

L'appareil est dote d'une douille pour connecter la sonde FH 4 ou FH 10.

La douille à multiples fonctions sert à connecter soit l'unité de courant, l'interrupteur au pied, un dispositif d'alarme, le câble d'interface RS 232, des écouteurs ou la boîte de connexion universelle (voir chapitre 10.5.4 et 12).

# **3.1.4 Alimentation en courant**

## **3.1.4.1 Piles et batteries rechargeables**

Les deux modèles, MiniTest 7200 FH et 7400 FH sont alimentés par quatre piles alcalines manganèse du type 1,5V, type AA LR6 (livraison standard).

Il est aussi bien possible de travailler avec des batteries rechargeables NiMH (type AA-HR6) ou par l'unité de courant (accessoires). Utiliser uniquement des piles ou batteries rechargeables recommandées par ElektroPhysik.

L'emploi de batteries rechargeables requiert un **chargeur externe** (disponible comme accessoire) pour les charger. Pour de plus amples informations sur piles et batteries référer au chapitre 14.

#### **Note:**

- Retirer les piles pour les périodes hors-fonction à long terme.
- Le symbole de pile indique l'état de charge des piles.
- Pour des mesures in situ, tenir en réserve des piles pour l'appareil.
- Des mesures erronées à cause de faible tension ne se produiront pas parce que l'appareil s'arrête automatiquement (ou bien ne s'allume pas) si la tension est trop basse.
- Les piles, par leur composition chimique, sont toxiques. Il est important de ne pas les jeter, ni dans la nature, ni dans les poubelles ménagères et de prévoir un recyclage adapté. Déposer les piles usagées dans des bidons prévus à cet effet.

# **3.1.4.2 L'unité de courant**

Pour une opération stationnaire utiliser l'unité de courant. Lorsque l'appareil est opéré par l'unité de courant, il est recommandé de laisser des piles dans l'appareil afin d'alimenter l'horloge interne. Sinon, si le courant est coupé, l'horloge en temps réel perdra tous ses réglages au bout d'environ une minute.

L'unité de courant est livrée avec deux types d'adaptateurs pour prise européenne et pour prise US). Choisir l'adaptateur selon votre réseau électrique.

Retirer l'adaptateur branché et le remplacer avec l'adaptateur requis.

# **Note:**

L'adaptateur n'est pas adapté à un changement fréquent.

# **3.2 Les sondes FH 4 et FH 10**

# **3.2.1 Généralités**

Les sondes utilisent la nouvelle technologie SIDSP® avec laquelle tous signaux requis sont générés, édités et traités dans la sonde elle-même; seules les valeurs de mesure numériques accomplies sont transférées à l'appareil pour l'affichage, l'évaluation statistique et la mémorisation. Contrairement aux anciennes technologies analogues, avec cette nouvelle technologie, toute influence ou perturbation des valeurs de mesure lors du transfert à l'appareil par câble peut être exclue. Donc, une exactitude et stabilité des valeurs de mesure inégalée jusqu'à présent sont le résultat. D'ailleurs, les sondes sont équipées d'un boîtier robuste en acier inoxydable.

## **3.2.2 Les modèles de sonde**

Deux modèles sont disponibles:

- La sonde FH 4 pour la gamme de 0 à 4 mm
- La sonde FH 10 pour la gamme de 0 à 10 mm

Les sondes sont dotées d'un pôle de sonde extrêmement dur et résistant à l'abrasion. Elles sont adaptées pour mesures de matériaux durs tels que verre, par exemple.

#### **3.2.3 Support**

Les deux modèles de sonde sont fournis avec un support à ressorts avec rainure en V. L'emploi du support offre une reproductibilité de la mesure plus élevée et permet aussi bien la mesure des objets de petites dimensions.

# **4. L'interface utilisateur**

# **4.1 Généralités**

# **4.2 L'écran de démarrage**

Après la mise en marche, l'écran de démarrage s'affiche montrant le logo d'ElektroPhysik, la version de l'appareil et te type de sonde branchée.

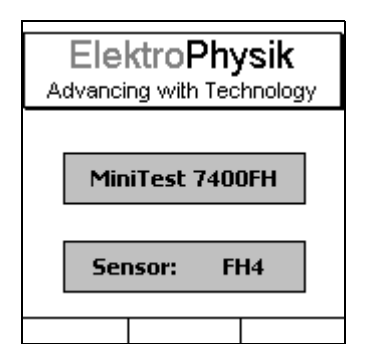

Après environ 2 secondes, l'appareil se met automatiquement au **mode de mesure** en activant le dernier lot de mesure utilisé.

# **4.3 Écran de mesure / Écran statistique**

En mode de mesure, deux types de visualisation sont possibles: visualisation numérique et visualisation numérique en combinaison avec un diagramme (seulement disponible avec MiniTest 7400 FH).

## **4.3.1 Mode de mesure – Écran numérique**

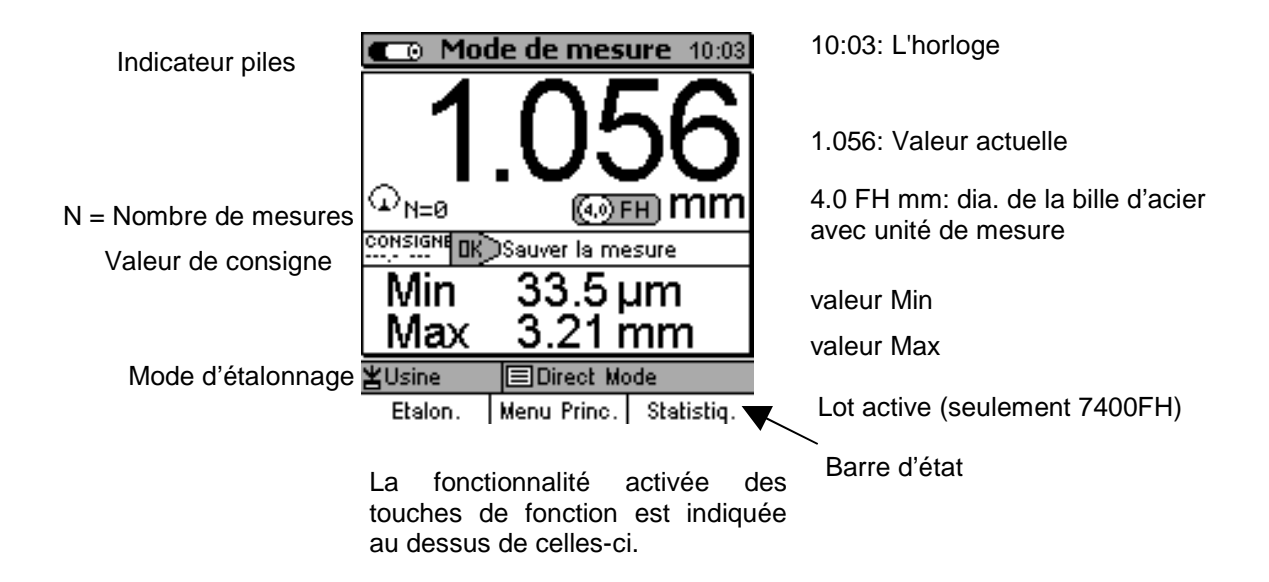

# **4.3.2 Mode de mesure –Écran graphique avec MiniTest 7400 FH**

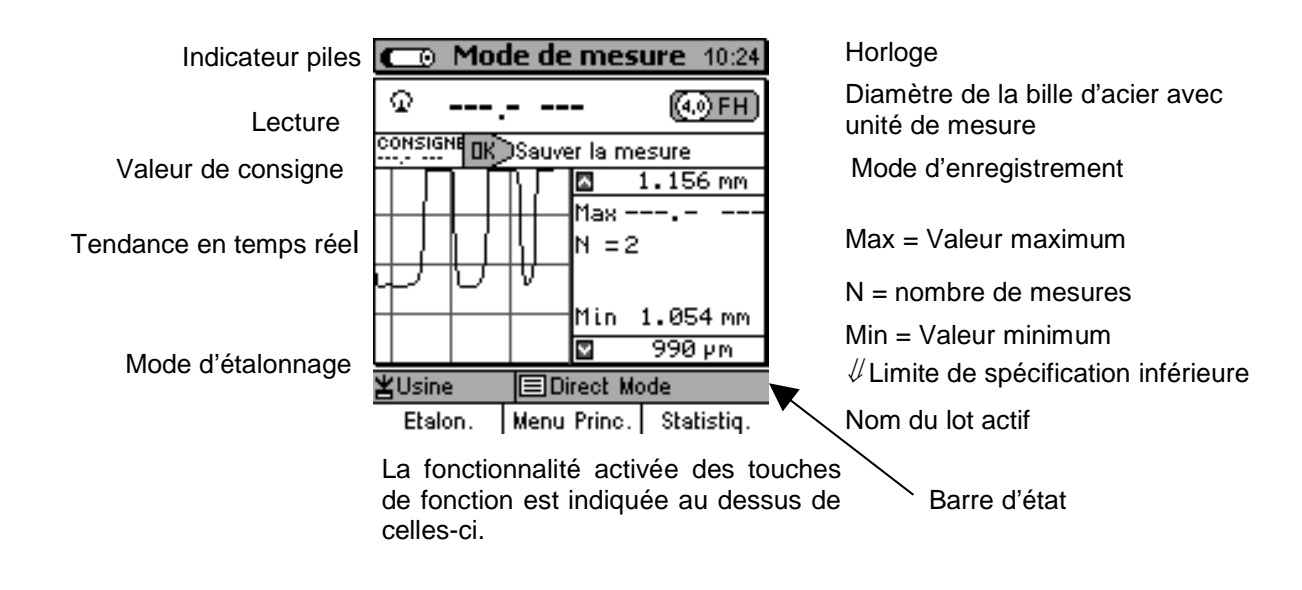

Pour régler la tendance en temps réel, choisir «Lot de mesure actif» du menu principal. Valider par OK. Choisir «Configuration» et valider par OK. Utiliser les touches flèches pour choisir «Graphique». Valider par OK et utiliser les touches flèches pour choisir «actif» ou «désac.». Valider votre sélection par OK ou, pour abandonner, appuyer sur le bouton de navigation ESC. Le réglage antérieur sera restauré. Appuyer de nouveau sur ESC pour retourner au niveau de menu préalable.

Pour profiter au maximum de la tendance des valeurs en temps réel, il faut spécifier des limites de spécification. Voir également chapitre 8.11 « Limites de spécification supérieure (LSS) et inférieures (LSI)».

# **4.3.3 Écran statistique**

,

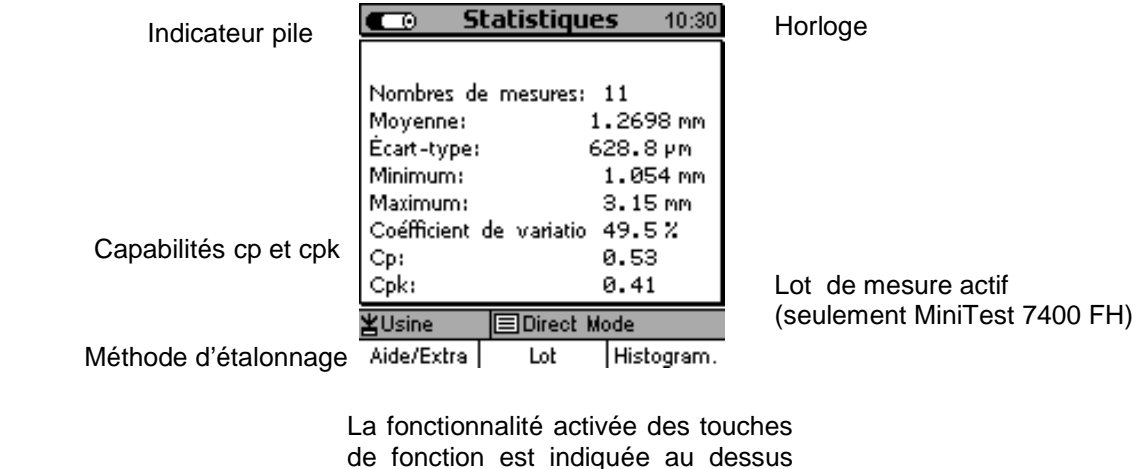

de celles-ci.

## **4.4 Le menu d'utilisateur**

L'appareil offre de nombreuses fonctions qui sont structurées de façon hiérarchique dans des menus et sous menus.

Accéder le menu principal par appui sur la touche de fonction "**Menu principal"**.

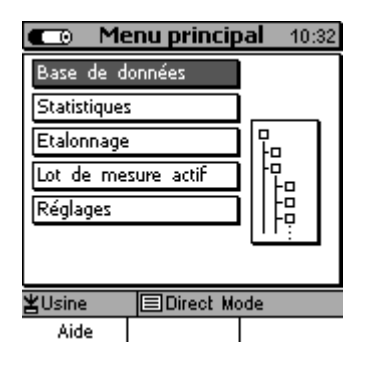

Sélectionner une option (par exemple Base de données) et valider par OK. Le sous-menu va s'ouvrir. Utiliser les touches flèche pour sélectionner, valider par OK. Pour abandonner, appuyer sur ESC.

En fonction du sous-menu choisi vous pouvez

- Voir des réglages (par exemple les spécifications appareil dans le menu « Spécifications »)
- Choisir des paramétrages prédéfinis (p. ex. 100% luminosité dans le menu « Afficheur »)
- Taper des entrées (par ex. taper un nom de répertoire dans le menu "Base de données ».

## **4.4.1 Le menu «Préférences »**

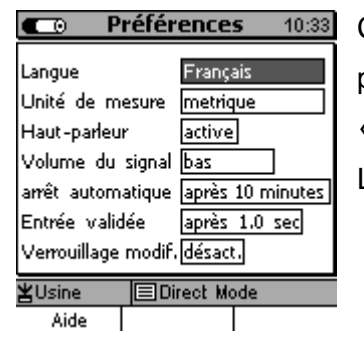

Choisir une option à l'aide des touches flèches, ex. **Langue** et valider par OK. Utiliser les touches flèches pour choisir votre préférence, p. ex. « Français ». Valider par OK ou, pour abandonner, appuyer sur ESC. L'appareil retourne dans le niveau de menu préalable.

#### **4.4.2 Entrées numériques**

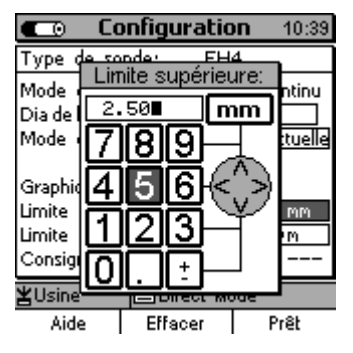

Dès que le pavé alpha-numérique s'ouvre, les touches ESC et OK assument des fonctions de navigation à gauche / à droite.

Utiliser les touches flèche pour sélectionner un chiffre sur le pavé numérique. Votre sélection sera acceptée automatiquement après le délai que vous avez préalablement réglé sous «Préférence » - « Entrée validée après ….secondes ». Voir également chapitre 10.5.5.

Compléter votre entrée par **« Prêt »**. Valider « Sauver les modifications ? » par **OK** ou, pour abandonner par **ESC**.

## **4.4.3 Entrées alpha-numériques (avec MiniTest 7400 FH)**

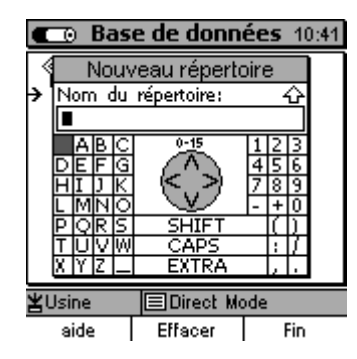

Pour taper des entrer alphanumériques vous pouvez utiliser 15 caractères au maximum.

Les touches ESC et OK assument des fonctions de navigation à gauche / à droite. Utiliser les touches flèche pour sélectionner un caractère sur le pavé alphanumérique. Votre sélection sera acceptée automatiquement après le délai que vous avez préalablement réglé sous «Préférence » - « Entrée validée après ….secondes ». Voir également chapitre 10.5.5.

Compléter votre entrée par **« Prêt »**. Valider « Sauver les modifications ? » par **OK.** ESC pour abandonner.

# **5. Mode de mesure**

## **5.1 Renseignements importants sur la mesure des épaisseurs**

Assurez-vous que l'utilisateur a reçu une formation appropriée sur l'utilisation des instruments de mesure d'épaisseur, y inclus des connaissances sur la nature de l'application. Les connaissances de base doivent inclure les points suivants :

- Sélection du système de mesure approprié
- Connaissances de base sur le principe de mesure magnéto-statique
- Influences du milieu sur les champs magnétiques
- Influence de la structure de surface (rugosité, encrassement de la surface) sur la mesure
- Méthodes d'évaluation statistiques des séries de mesure
- L'influence de la gravidité sur la bille d'acier

#### **5.1.1. Les limites de la mesure d'épaisseur selon le principe magnéto-statique**

Les résultats de la mesure d'épaisseur selon le principe magnéto-statique ne s'appliquent qu'aux points de repère de l'objet de mesure saisis par le champ magnétique de la sonde. Donc, des conclusions sur des parties de l'objet de mesure qui n'ont pas été mesurées par la sonde doivent être considérées avec précaution.

En général, de telles conclusions ne sont qu'admissibles s'ils basent sur des expériences à grande échelle et si des méthodes éprouvées d'acquisition et d'évaluation des données statistiques sont disponibles.

## **5.2 Configuration du lot de mesure / Réglages nécessaires**

Effectuer les réglages nécessaires dans le menue Configuration avant la mesure. Une configuration se réfère toujours à un certain lot de mesure.

#### **5.2.1 Lot de mesure**

L'appareil permet de:

- continuer la mesure dans le lot de mesure actif.
- créer un nouveau lot de mesure dans la base de données (MiniTest 7400 FH uniquement)
- sélectionner un lot de la base de données (voir section 7.2).

# **5.2.2 Diamètre de la bille de référence**

Assurez-vous de régler une bille d'acier appropriée à votre application. Choisir le menu « Configuration », valider par OK. Utiliser les touches flèches pour sélectionner « Dia. de la bille d'acier ». Voir également chapitre 6 « Étalonnage ».

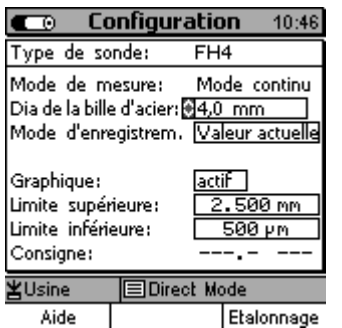

Valider par OK. Utiliser les touches flèche pour sélectionner le diamètre correspondant. Valider par OK ou, pour abandonner, appuyer sur ESC. Dans ce cas, l'appareil retourne dans le niveau de menu préalable.

# **5.2.3 Mode d'enregistrement**

Le mode d'enregistrement peut être configuré selon vos besoins. C'est-à-dire vous pouvez définir comment les données de mesure sont sauvées dans la mémoire . Il y plusieurs possibilités :

- par appui de touche ou à l'aide de l'interrupteur au pied (valeur actuelle, MIN, MAX)
- enregistrement automatiquement (Auto), voir chapitre 5.5.1.

Note : Pour sauver des données dans la mémoire, toujours procéder comme suit :

- Positionner la sonde correctement sur le point de mesure et appuyer sur ESC.
- La mesure peut commencer.

# **5.3 Préparer la mesure**

Avant la mesure, la sonde doit être adaptée à la température ambiante. En cas de grandes variations en température, la bille d'acier doit être enlevée régulièrement (chaque minute) de la pointe de sonde. C'est pour compenser des glissements de fréquence dus à des variations en température. Pour assurer une stabilité de température maximale, il est recommandé d'allumer l'appareil environ deux à trois minutes avant de commencer la mesure.

# **5.3.1 Étalonnage**

La méthode d'étalonnage doit être choisie en fonction de votre application. La précision de mesure dépend de la méthode d'étalonnage utilisée.

Les trois méthodes suivantes sont disponibles:

- Étalonnage Usine
- Étalonnage Zéro
- Étalonnage sur plusieurs points

Voir également chapitre 6 pour des informations plus amples.

## **5.3.2 Mesure sans utiliser le support de sonde**

Pour mesurer des grandes pièces, il est recommandé de tenir la sonde à la main et la balayer audessus de la surface de l'objet de mesure. Pour mesurer des objets très épais (6mm et plus), assurer de tenir la sonde en position verticale sur l'objet de mesure. Par contre, en position horizontale, les mesures seront plus grandes qu'en vérité à cause de l'influence de la gravité qui attire la bille d'acier.

## **5.3.3 Utiliser le support de sonde**

Pour la mesure de petits objets, de bouteilles ou d'autres objets cylindriques, il est recommandé d'utiliser le support de sonde (fourni avec la sonde) en combinaison avec l'interrupteur au pied (accessoires)

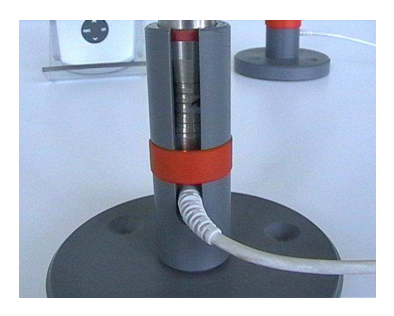

Placer la sonde dans le support et arrêter avec l'anneau rouge.

## **5.4 Prendre des mesures**

#### **5.4.1 Mesures sans le support de sonde**

Pour mesurer des plaques à grandes surfaces ou larges pièces creuses, positionner la sonde sur l'objet de mesure. Placer la bille d'acier de l'autre côté de l'objet de mesure à proximité de la sonde. L'aimant permanent de la sonde attire la bille et l'attire au centre opposé de la pointe de centre. Tenir la sonde en position rectangulaire par rapport à l'objet de mesure et balayer continuellement au-dessus de sa surface. Pour sauver des mesures voir chapitre 5.5.1.

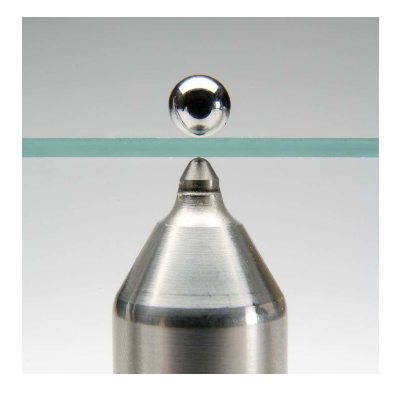

#### **5.4.2 Mesurer avec le support**

Si vous utilisez le support, placer l'objet de mesure sur la pointe de sonde et tenir en position rectangulaire. Placer la bille d'acier sur l'objet de mesure. Tirer l'objet de mesure continuellement au-dessus de la sonde en assurant la position rectangulaire de l'objet de mesure par rapport à la sonde. Pour sauver des mesures voir chapitre 5.5.1.

Pour la mesure de petites pièces creuses ex. bouteilles, insérer la bille d'acier dans la pièce creuse et placer la pièce creuse sur la rainure en V du support de sonde. Balancer l'objet de mesure un peu afin de bien centrer la bille d'acier par rapport à la pointe de sonde. Tirer continuellement l'objet de mesure au-dessus du support de sonde. Pour sauver des mesures voir chapitre 5.5.1.

#### **5.4.3 Effacer des mesures**

Voir chapitre 8.2.2 « Effacer des mesures ».

# **5.5 Sauver des mesures dans la mémoire statistique**

# **5.5.1 Mode d'enregistrement**

Durant la mesure, les valeurs peuvent être sauvées dans la mémoire soit manuellement, soit automatiquement. Les données dans la mémoire seront utilisées pour le calcul statistique. Les valeurs peuvent également être transférées directement par l'interface RS232 (voir chapitre 10.5.4.2).

Les modes d'enregistrement suivants sont disponibles :

- Sauver / transférer la valeur de mesure actuelle automatiquement ou manuellement (sur pression de touche)
- Sauver / transférer la valeur minimum (uniquement manuellement)
- Sauver / transférer la valeur maximum (uniquement manuellement).

Le réglage du mode d'enregistrement se fait dans le sous-menu « Configuration ». Utiliser les touches flèche pour sélectionner « Mode d'enregistrement » et valider par OK. Les options de réglage suivantes sont disponibles :

- Valeur actuelle
- Auto
- Max
- Min

Faites votre choix et valider par OK. Pour abandonner, appuyer sur ESC.

# **5.5.2 Enregistrement manuel**

Durant la mesure, les valeurs de mesure peuvent être sauvées manuellement dans le lot de mesure actif. A cet effet, choisir « Valeur actuelle » pour le mode d'enregistrement et appuyer sur OK ou déclencher l'interrupteur au pied.

# **5.5.3 Enregistrement automatique (Auto)**

Si le mode d'enregistrement est réglé sur « Auto », la mise en mémoire automatique lors de la mesure est lancée et terminée par appui sur « OK ». Si l'interrupteur au pied est connecté, la mise en mémoire continue tant que l'interrupteur au pied est opéré.

\_\_\_\_\_\_\_\_\_\_\_\_\_\_\_\_\_\_\_\_\_\_\_\_\_\_\_\_\_\_\_\_\_\_\_\_\_\_\_\_\_\_\_\_\_\_\_\_\_\_\_\_\_\_\_\_\_\_\_\_\_\_\_\_\_\_\_\_\_\_23 Avant de lancer la mise en mémoire automatique s'assurer que la sonde sera bien positionnée sur le point de mesure. Pour éviter des mesures erronées, l'enregistrement automatique doit être arrêté par appui sur OK **avant que** la sonde quitte la position de mesure. Si l'enregistrement continue lorsque la sonde est levée de la position de mesure, les mesures seront erronées.

Ayant réglé l'enregistrement sur **« Auto »,** vous pouvez régler le **« Taux d'enregistrement».** Ce taux définit la fréquence avec laquelle les mesures seront stockées en mémoire (1, 2, 5, 10 ou 20 mesures par seconde). Si la « sortie sur interface » est activée, le taux d'enregistrement sera limité à un maximum de 10 mesures par seconde (voir chapitre 10.5.4.2). Choisir une fréquence d'enregistrement basse pour des mesures à mouvements lents, une fréquence plus élevée pour mesures rapides.

## **5.5.4 Sauver la valeur minimum**

Si le mode d'enregistrement a été réglé sur « MIN », la valeur minimum sera mise dans la mémoire du lot actif par appui sur OK ou par déclenchement de l'interrupteur au pied. Pour régler le mode d'enregistrement sur « MIN », choisir **Configuration**, valider par OK, puis sélectionner « Mode d'enregistrement ». Utiliser les touches flèche pour sélectionner « MIN ». Valider par OK.

Note: La mise en mémoire de la valeur minimum est encore possible même après que la sonde ait été levée de l'objet de mesure.

# **5.5.5 Stocker la valeur max.**

Si le mode d'enregistrement a été réglé sur « MAX », la valeur maximum sera mise dans la mémoire du lot actif par appui sur OK ou par déclenchement de l'interrupteur au pied. Pour régler le mode d'enregistrement sur « MAX », choisir **Configuration**, valider par OK, puis sélectionner « Mode d'enregistrement ». Utiliser les touches flèche pour sélectionner « MAX ». Valider par OK.

# **Note important:**

- S'assurer que la sonde sera bien positionnée sur le point de mesure et appuyer sur ESC **avant** d'enregistrer la valeur max. Prendre la mesure.
- Appuyer sur OK **avant que** la sonde quitte la position de mesure.

## **5.6 Sources d'erreur durant la mesure**

Après avoir effectué l'étalonnage en fonction de votre application, l'appareil est prêt à la mesure. Assurez-vous d'utiliser une bille d'acier appropriée à votre application. Les mesures seront correctes à condition que vous mesuriez dans la gamme prévue pour la bille d'acier en utilisation. La bille d'acier se trouve sur l'un côté de l'objet de mesure et sera entraînée par la sonde qui se trouve sur l'autre côté. La bille d'acier sert de référence pour la sonde. Ce qui est mesurée est la distance entre la sonde et la bille d'acier, la différence étant l'épaisseur de paroi.

Placer la pointe de la sonde et la bille d'acier sur la surface de l'objet de mesure en assurant un bon contact, sinon les mesures seront erronées (la lecture sera plus grande qu'en réalité). Tenir la sonde de manière verticale par rapport à la surface de l'objet lorsque que vous déplacez la sonde au-dessus de l'objet de mesure. La bille d'acier doit être déplaçable sans restrictions.

# **5.6.1 Positionnement correct de la sonde**

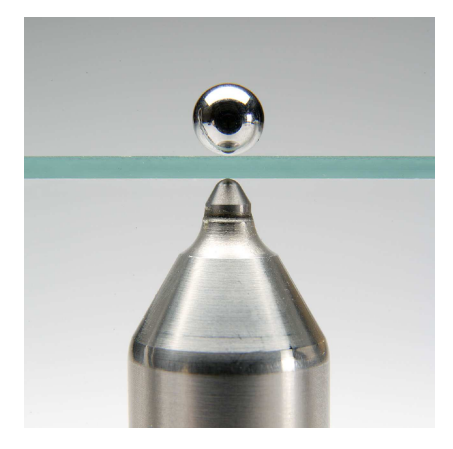

La photo montre le positionnement correct. Placer et tenir la pointe de sonde en position verticale sur l'objet de mesure.

# **5.6.2 Mesures erronées causées par renversement**

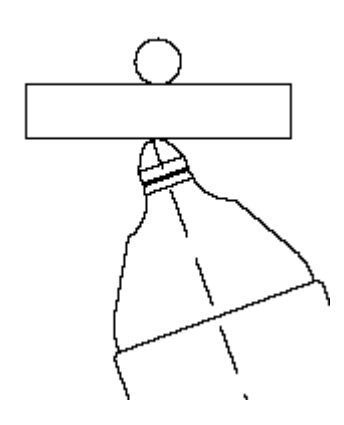

Erreur:

La sonde n'est pas positionnée à angle droit à l'objet de mesure. Une valeur de mesure trop élevée est donc affichée.

Remède:

Positionner la sonde à angle droit. Si nécessaire, utiliser le support de sonde.

## **5.6.3 Bille d'acier bloquée**

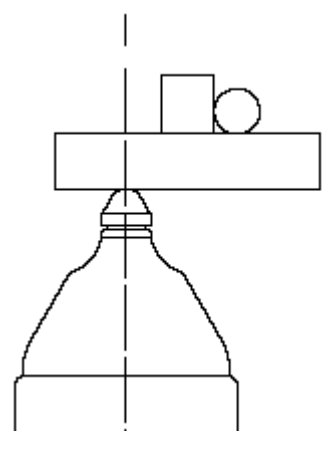

#### Erreur:

Bille bloquée par un obstacle, ex. une bosse sur l'objet de mesure.

#### Remède:

Déplacer l'objet de mesure pour que la bille puisse bouger librement.

# **5.6.4 Écartement**

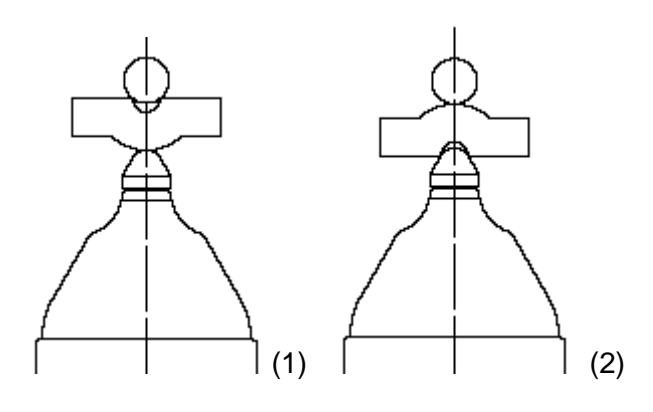

# Erreur:

Dû à la géométrie de l'objet de mesure, il y a un écartement entre la bille et l'objet de mesure (1) ou entre l'objet de mesure et la pointe de sonde (2). En conséquence, la lecture sera plus élevée qu l'épaisseur de paroi réelle.

## Remède:

Choisir une bille plus petite (1). Si la sonde n'est pas en bon contact (2), changer la position et utiliser une bille plus petite, si nécessaire.

# **5.6.5 Mesure de matériau avec composants ferriques**

Des composants ferriques dans le matériau à mesurer pourraient altérer la mesure parce que des particules ferriques influencent le signal de mesure. Donc les lectures seront plus basses que l'épaisseur de paroi réelle.

# **6. L'étalonnage**

L'étalonnage s'effectue dans le lot de mesure actif et sera donc lié à celui-ci, c'est-à-dire chaque lot de mesure est configuré avec son propre étalonnage. Avant l'étalonnage, paramétrer le diamètre de la bille d'acier appropriée dans le menu **« Étalonnage »** (se référer au chapitre 5.2.2 « Diamètre de la bille d'acier »).

Il y a deux options pour accéder le menu d'**étalonnage** :

- à partir du **Menu principal** choir « Étalonnage »
- à partir du **Mode de mesure** appuyer sur la touche de fonction **«Étalon. »**

Pour sélectionner une bille d'acier appropriée, respecter les points suivants :

- le rayon minimum de l'objet de mesure
- l'épaisseur de paroi maximale
- la précision de mesure requise

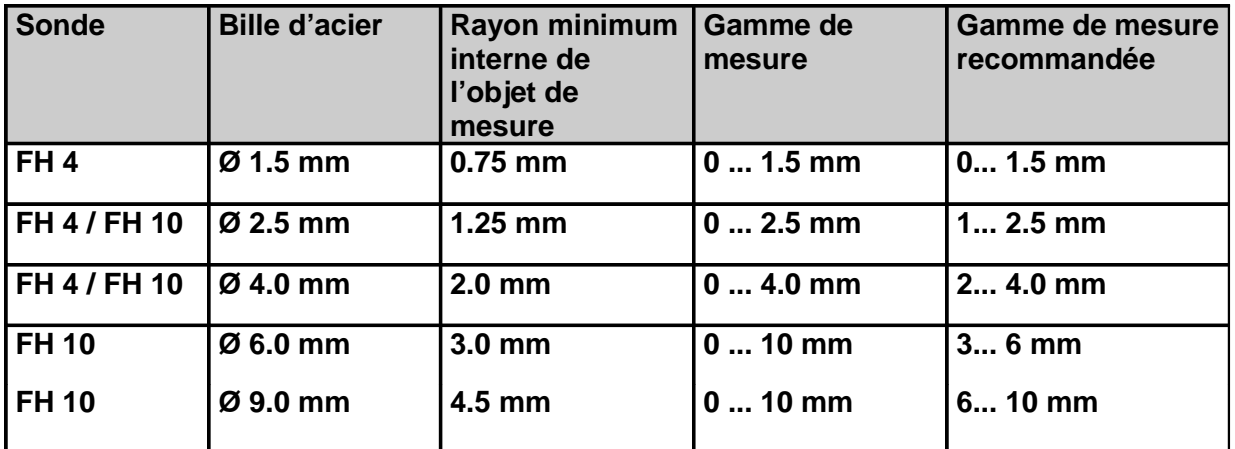

## **6.1 Étalonnage - Généralités**

Pour assurer une précision maximale, respecter les instructions d'étalonnage suivants :

- Durant la mesure, écarter la sonde de tous champs magnétiques.
- Garder une distance minimale de 30 cm entre la sonde et des objets en métal ferromagnétique.
- Avant de commencer l'étalonnage, il est recommandé d'allumer l'appareil à peu près deux ou trois minutes.
- Nettoyer le pôle de la sonde, la bille d'acier et la cale-étalon. La plus petite impureté pourrait altérer la mesure.
- Plus l'épaisseur de la cale-étalon est proche de l'épaisseur effective de l'objet de mesure, plus l'étalonnage et donc la mesure seront exactes.
- Si l'on change la bille d'acier (même avec le même diamètre), il pourrait être nécessaire de refaire l'étalonnage. Pour être sur, vérifier la précision dans le mode de mesure en mesurant une cale-étalon avec la nouvelle bille d'acier.
- Il faut considérer que des billes d'acier larges vont comprimer le matériau à mesurer plus qu'une bille d'acier plus petite.

#### **Important:**

Au cas où l'appareil s'éteindrait lors de l'étalonnage à cause des piles faibles, il faut remplacer les piles et refaire l'étalonnage.

#### **Note:**

Chaque fois que la bille d'acier est éloignée de la pointe de sonde dans une distance de 30 mm et plus, l'appareil s'ajuste automatiquement à la valeur infinie. C'est pour compenser pour des dérives éventuelles (causées par exemple par des variations en température). Le plus souvent la bille d'acier est éloignée, plus la mesure sera exacte.

Pour cette raison, il est recommandé d'enlever la bille d'acier tous les trois minutes au moins. Un message s'affichera pour vous rappeler : « Actualiser la valeur infinie ! ».

Pour assurer la précision de mesure, vérifier l'étalonnage après une heure d'utilisation de l'appareil et refaire l'étalonnage, si nécessaire.

## **6.2 Méthodes d'étalonnage**

Il y a trois méthodes d'étalonnage différentes. Il faut choisir la méthode appropriée à votre application. La précision dépend de la méthode d'étalonnage.

Etalonnage usine

L'étalonnage usine est recommandé pour des mesures simples et rapides et si la précision requise est plus basse qu'avec l'étalonnage Zéro.

Étalonnage Zéro: Méthode rapide avec une précision moyenne.

 $Étalonnage à plusieurs points (Zéro + 1 à 4 points)$ Dans la plupart des cas, l'étalonnage à deux points (Zéro + 1 cale-étalon) est suffisant à condition que l'étalonnage soit faite dans la gamme d'épaisseur réelle. Il est recommandé d'étalonner sur d'autres points, si la mesure se fait sur une large gamme et si la précision requise est haute.

## **6.3 Étalonnage**

Afin de faciliter le processus d'étalonnage, utiliser le support de sonde (voir chapitre 5.3.3).

#### **Les points suivants s'appliquent à toutes méthodes d'étalonnage:**

- A partir du mode de mesure, appeler le menu d'étalonnage par appui sur la touche de fonction « Etalonnage »
- Utiliser les touches flèche pour sélectionner « Bille d'acier ». Valider par OK. Utiliser les touches flèche pour choisir le diamètre de la bille. Valider par OK.
- Utiliser les touches flèche pour choisir « Mode d'étalonnage ». Valider par OK. Utiliser les touches flèche pour choisir la méthode. Valider par OK.

## **6.3.1 Etalonnage Usine**

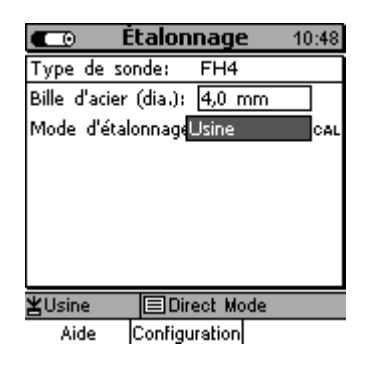

Utiliser les touches flèches pour choisir « Usine ». Valider par OK. L'appareil est prêt à la mesure.

## **6.3.2 Etalonnage Zéro**

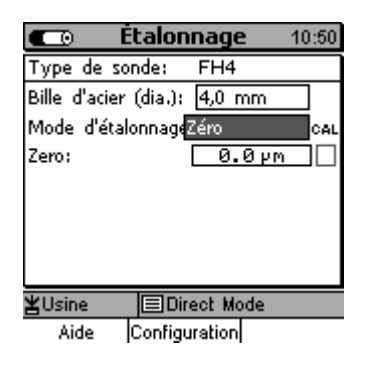

Utiliser les touches flèches pour choisir « Zéro ». Valider par OK.

Pour l'étalonnage Zéro, utiliser les étalons Zéro (calottes) fournis avec la sonde en combinaison avec les billes d'acier correspondant. Placer d'abord la bille sur la calotte Zéro. Puis, placer la calotte avec la bille au-dessus de la sonde. Attendre le signal sonore et enlever la calotte à une distance de 30 mm au moins de la sonde.

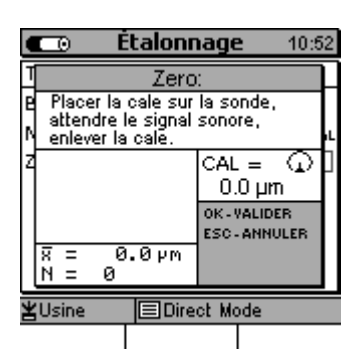

Afin d'augmenter la précision, répéter l'étalonnage Zéro plusieurs fois et calculer la moyenne. Valider par OK.

Une case cochée à droite de «Zéro » indique que l'étalonnage Zéro a été effectué avec succès. L'appareil est prêt à la mesure.

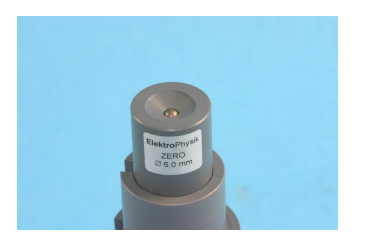

Calotte Zéro avec la bille d'acier placée au-dessus.

## **6.3.3 Etalonnage à plusieurs points (Zéro + 1 à 4 point(s) )**

Pour l'étalonnage à plusieurs points, effectuer tout d'abord l'étalonnage à Zéro. Puis utiliser les étalons de précision (1 à 4 pièces, selon votre sélection du mode d'étalonnage). Il faut utiliser des étalons d'épaisseurs différentes.

- 1. Dans la plupart des cas, un étalonnage à deux points (Zéro + 1 point de repère) assure une précision convenable à condition que l'étalonnage s'effectue avec une cale étalon proche de l'épaisseur effective de l'objet de mesure.
- 2. Si une haute précision est requise ou si la mesure se fait sur une large gamme de mesure, il faut étalonner sur d'autres points de repère.

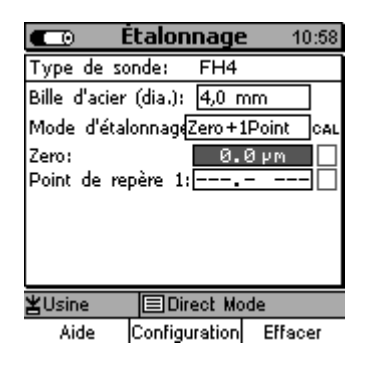

Choisir « Zéro + 1 Point» à l'aide des touches flèches et valider par « OK ». Effectuer l'étalonnage Zéro en suivant le processus décrit au chapitre 6.3.2.. Puis appeler « Point de repère 1:» à l'aide des touches flèches et valider par « OK ».

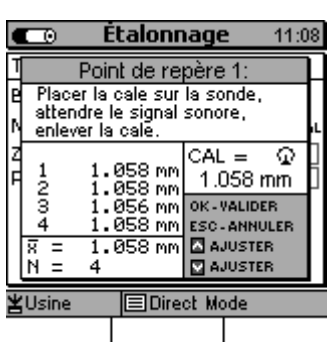

Utiliser les cales étalons inclus dans la fourniture standard. Placer d'abord a bille d'acier dans l'étalon de précision. Puis poser l'étalon avec la bille sur la pointe de la sonde. Attendre le signal sonore, puis enlever l'étalon dans une distance de 30 mm au moins de la sonde. Prendre plusieurs mesures pour calculer la moyenne.

Dans la zone d'écran « CAL = » s'affiche la moyenne des valeurs d'étalonnage (CAL = calibration) calculée de l'ensemble des points de repères. Si cette valeur est identique avec celle-ci spécifiée sur l'étalon de précision, valider par OK. Sinon, utiliser les touches flèches haute/basse pour ajuster la valeur.

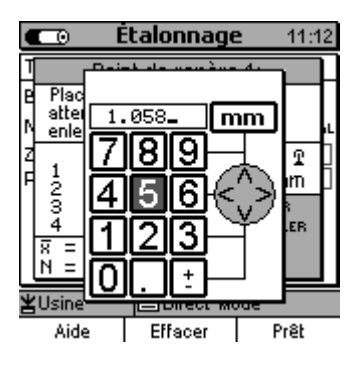

Pour ajuster la valeur, appuyer sur une touche flèche. Le pavé alpha-numérique s'ouvre. Les touches ESC est OK assument des fonctions de navigation à gauche / à droite. Sélectionner les chiffres sur le pavé. Votre sélection sera automatiquement acceptée après le délai (Entrées validées après…) que vous avez préréglé dans le menu « Réglage », sous-menu « Préférences » (voir également chapitre 10.5.5). Compléter votre entrée par la touche de fonction **« Prêt ».** Votre entrée est sauvée en mémoire.

Pour des points de repère supplémentaires répéter le processus décrit ci-dessus. L'état actuel du processus d'étalonnage est indiqué par les cases cochées. Des cases cochées marquent des points de repère auxquels l'étalonnage a été effectué avec succès.

Après avoir étalonné le dernier point de repère, l'appareil est prêt à la mesure.

#### **6.4. Effacer un point de repère**

Utiliser les touches flèche pour choisir le point de repère à effacer. Appuyer sur la touche de fonction « Effacer », valider par OK ou, pour abandonner, sur ESC. Si vous appuyez une deuxième fois sur la touche de fonction « Effacer », la valeur du point de repère sera également effacée. Un étalonnage effacé sera indique par une case non-cochée.

# **6.5 Sources d'erreur d'étalonnage**

Des situations suivantes peuvent provoquer des étalonnages erronés :

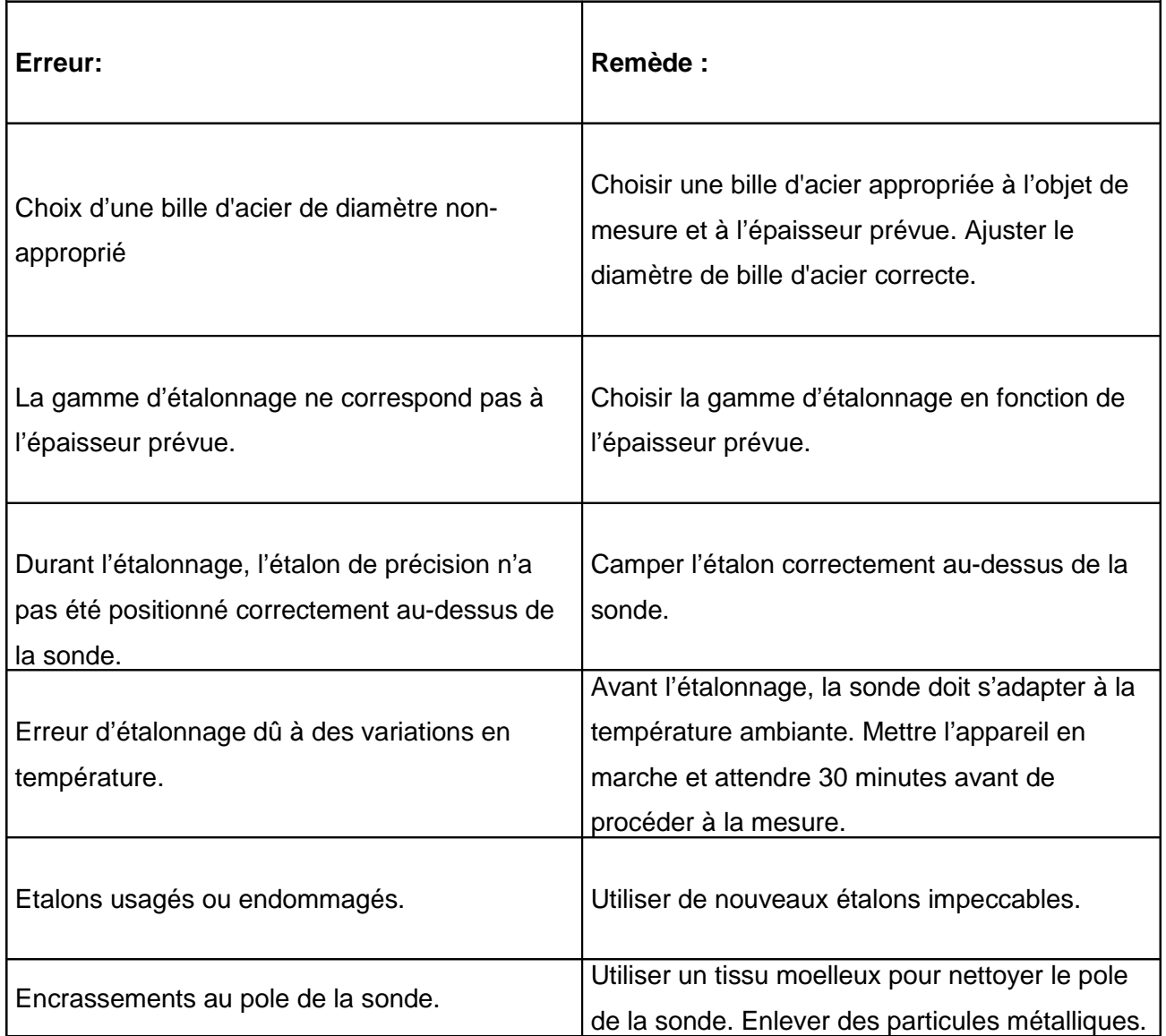

# **7. Mémorisation des donnés**

#### **7.1 Lots de mesure**

#### **7.1.1 Généralités**

Les valeurs de mesure ainsi que leurs statistiques sont mémorisées dans des lots de mesure. Les lots de mesure peuvent être dénommés de façon alphanumérique et stockés directement dans la base de données ou dans des répertoires. Un premier lot de mesure dénommée « Direct Mode » est installée de forme fixe dans la base de données. Ce lot de mesure ne peut ni être dénommé ni effacé.

L'appareil MiniTest 7200 FH ne dispose pas d'une base de données. Il n'offre qu'un seul lot de mesure prédéfini.

## **7.1.2 Les données d'un lot**

#### **7.1.2.1 Valeurs de mesure**

Dans un lot, jusqu'à 100.000 valeurs individuelles plus la statistique calculée peuvent être stockées. Le modèle MiniTest 7400 FH permet la mise en mémoire de 240.000 valeurs en totale.

#### **7.1.2.2 Valeurs d'étalonnage**

L'étalonnage se réfère toujours à un certain lot de mesure. Si l'on appelle un lot mesure, l'étalonnage défini pour ce lot sera activé. L'étalonnage contient le diamètre de la bille d'acier, la méthode d'étalonnage et le type de sonde.

#### **7.1.2.3 Autres paramètres**

Les réglages paramétrés dans le menu « Configuration » tel que mode d'enregistrement, taux d'enregistrement, affichage graphique (actif / désactivé) , limites de spécification supérieure et inférieure, valeur de consigne sont liés à un certain lot et seront activés dès que ce lot est appelé.

## **7.2 La base de donnée du modèle MiniTest 7400 FH**

## **7.2.1 Généralités**

La gestion des données se fait dans la base de données dans des lots, répertoires ou sousrépertoires. Un maximum de 500 répertoires peut être créé dans 5 niveaux. Des répertoires et lots peuvent être dénommées de façon alphanumérique.

## **7.2.2 Structure arborescente**

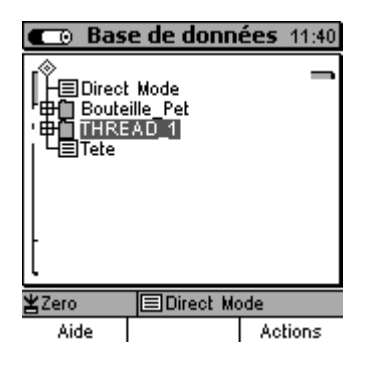

Exemple d'une base de données en structure arborescente avec lots, répertoires et sous-répertoires.

Lors de la première mise en route du modèle MiniTest 7400 FH, la base de donnée n'inclut qu'un seul lot dénommé « Direct Mode ».

Vous pouvez créer d'autres lots ou répertoires selon vos besoins.

Note : Pour créer de nouveaux lots ou répertoires, il faut placer le pointeur au-dessous du lot « Direct Mode ».

# **7.2.3 Créer un répertoire**

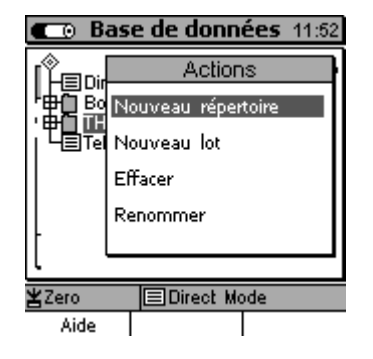

Appuyer sur la touche de fonction « Menu principal » pour accéder l'option de menu « Base de données » et valider par OK. Utiliser la touche flèche basse pour positionner le pointeur audessous de « Direct Mode ». S'il existe déjà d'autres lots ou répertoires, il faut placer le pointeur entre ou sous des répertoires ou lots, là où vous voulez placer le nouveau répertoire. Appuyer sur la touche de fonction « Action », sélectionner « Nouveau répertoire » et valider par OK.

#### **7.2.4 Créer un lot**

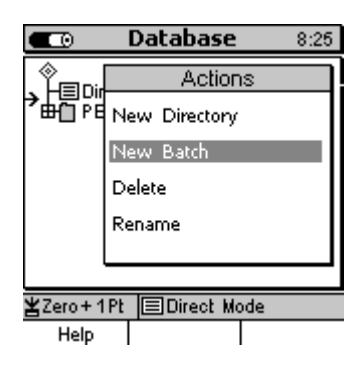

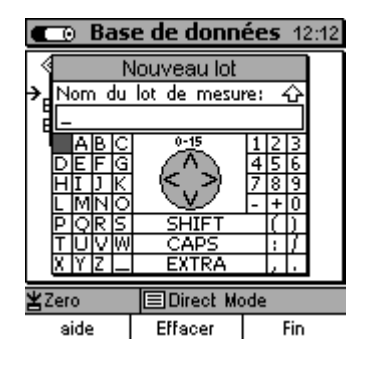

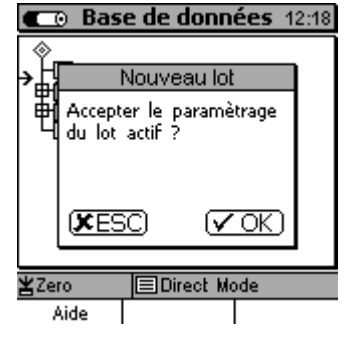

A partir du menu principal, appuyer sur « Menu principal ». Sélectionner « Base de données » et valider par OK. Utiliser la touche flèche basse pour positionner le pointeur audessous de « Direct Mode ». S'il existe déjà d'autres lots ou répertoires, il faut placer le pointeur entre ou sous des répertoires ou lots, là où vous voulez placer le nouveau lot. Appuyer sur la touche de fonction « Action », sélectionner « Nouveau lot » et valider par OK. Le pavé alphanumérique s'ouvre. Taper un nom pour dénommer le nouveau lot. (Se référer au chapitre 4.4.3 « Entrées alphanumériques »).

Après avoir entré le nom du nouveau lot, le pavé alphanumérique s'ouvre de nouveau. Maintenant vous pouvez entrer le nom d'un utilisateur.

Après avoir dénommé l'utilisateur, l'interrogation « Accepter le paramétrage du lot actif) s'affiche. Si vous voulez accepter le paramétrage du lot actif tel que configuration et étalonnage pour le nouveau lot, valider par OK. Sinon, appuyer sur ESC et le paramétrage usine seront valides pour le nouveau lot.

Le paramétrage se fait dans le sous-menu « Configuration » (se référer au chapitre 10.4.3.).

#### **7.2.5 Sélectionner un lot pour la mesure**

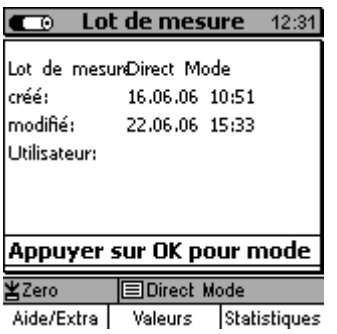

Choisir « Base de données » dans du menu principal. Sélectionner le lot que vous demandez et valider par OK. Les données de ce lot de mesure seront affichées. Passer au mode de mesure par « OK ».

#### **7.2.6 Effacer un lot / un répertoire**

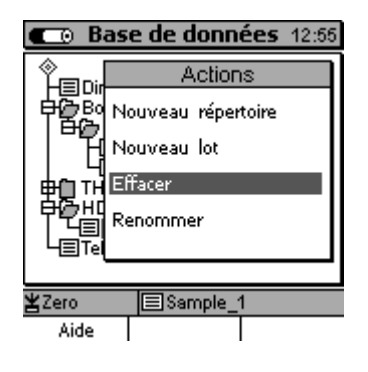

Du mode de mesure, appuyer la touche de fonction « Menu principal ». Sélectionner « Base de données » et valider par OK. Utiliser les touches flèche pour sélection le répertoire ou le lot à effacer. Appuyer sur la touche de fonction « Actions » et sélectionner « Effacer ». Confirmer l'interrogation par OK si vous voulez effacer. Sinon, abandonner par ESC.

Si vous avez sélectionné un répertoire, l'action d'effacement va seulement effacer des répertoires vides. Si le répertoire contient des sous-répertoires ou lots, ceux-ci doivent être effacés préalablement.

Note: Le lot "Direct Mode" est un lot permanent de la base de données. Il ne peut être ni effacé ni renommé. Un nom d'utilisateur ne peut pas être attribué. Cependant, vous pouvez effacer des valeurs de mesure ou des statistiques de ce lot.

#### **Note !**

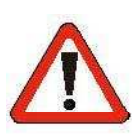

Les données sont **irréversiblement effacées** de la base de. données et ne peuvent pas être restaurées.

#### **7.2.7 Renommer un lot / un répertoire**

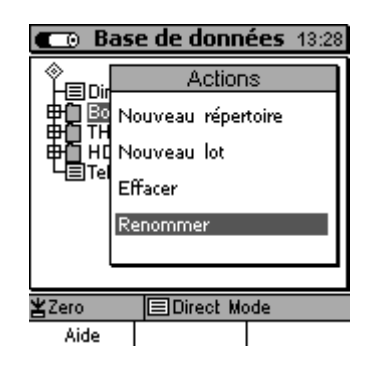

Du mode de mesure, appuyer sur la touche de fonction « Menu principal ». Choisir « Base de donnée » et valider par OK. Utiliser les touches flèche pour choisir le répertoire ou le lot à renommer. Appuyer sur la touche de fonction « Actions ».

Utiliser les touches flèche pour choisir « Renommer » et valider par OK. Le pavé alphanumérique s'ouvre et le répertoire / le lot à renommer s'affiche. Vous pouvez changer le nom comme souhaité (voir chapitre 4.4.3 « Entrées alphanumériques ». Cette action ne change pas le nom d'utilisateur.

## **8. Statistiques**

Du **Mode de mesure,** appuyer sur la touche de fonction « Statistiq. ». Du **Menu principal,** utiliser les touches flèche pour choisir « Statistiques », valider par OK.

#### **8.1 Paramètres statistiques**

#### **8.1.1 Limites de spécification supérieure et inférieure (LSS et LSI)**

Des limites peuvent être fixées selon les exigences spécifiques de votre l'application et offrent les fonctionnalités suivantes :

- Toute mesure hors des limites spécifiées sera signalée par un signal acoustique et sera marquée dans la statistique.
- Les capabilités Cp et Cpk seront calculées en fonction des limites spécifiées.
- Dans l'écran de la tendance et de l'histogramme, les mesures se trouvant dans la gamme des les limites spécifiées seront marquées par un fond gris. Cette zone grise définit la tendance en temps réel (avec le modèle MiniTest 7400 FH uniquement).

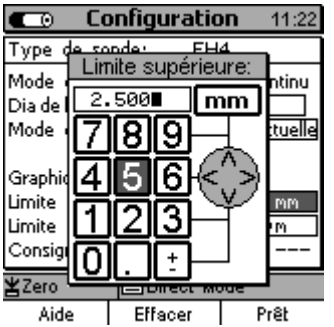

La limite supérieure peut être spécifiée dans le sous-menu

« Configuration ». Utiliser les touches flèche pour sélectionner

« Limite supérieure » et / ou « Limite inférieure ». Valider votre choix par OK et la pavé alphanumérique va s'ouvrir.

Entrer les limites et unités de mesures (métrique / impérial) comme souhaité. Voir également chapitre 4.4.2 « Entrées alphanumériques ».

Compléter l'entrée par la touche de fonction « Prêt ». L'appareil va vérifier automatiquement si les limites que vous avez entrées sont plausibles. C'est pour éviter des fausses entrées telles que le choix d'une fausse unité de mesure. Valider par OK.

Pour effacer des limites de spécification, appuyer sur la touche de fonction « Effacer ». Des limites de spécification peuvent être fixées avant ou après la mesure.

#### **8.1.2 Valeur de consigne (Mode différentiel)**

Pour le contrôle de qualité, il peut être intéressant de connaître la différence entre la valeur de consigne et la valeur effective. Si vous avez ajusté une valeur de consigne, la différence entre la valeur de consigne et la valeur effective sera affichée.

La valeur de consigne doit être fixée AVANT de stocker une valeur de mesure. Pour changer une valeur de consigne, il faut d'abord effacer les valeurs de mesure.

La consigne s'ajuste dans le menu « Configuration ». Utiliser les touches flèche pour choisir « Consigne ». Valider par OK. La pavé alphanumérique s'ouvre. Fixer la valeur avec l'unité de mesure comme souhaitée. Voir également le chapitre 4.4.2 « Entrées alphanumériques ». Compéter votre entrée par appui sur la touche de fonction « Prêt ». Pour effacer une valeur de consigne, appuyer sur la touche de fonction « Effacer ».

#### **8.2 Valeurs de mesure**

#### **8.2.1 Voir les valeurs de mesure**

Du **Menu principal**, choisir « Statistiques ». Valider par OK. Puis choisir « Statist. numériques ». Du **Mode de mesure**, appuyer sur la touche de fonction « Statistiq. ». Puis appuyer sur la touche de fonction « Lot ». Pour voir la liste des valeurs de mesures, appuyer sur la touche de fonction « Valeurs ».

Faire défiler la liste des mesures à l'aide des touches flèches. Les valeurs sont affichées avec un numéro de référence. Si des limites de spécification ont été fixées préalablement, des déviations seront également marquées (>>) : au-dessus de la limite supérieure ; (<<) au-dessous de la limite inférieure.

## **8.2.2 Effacer des valeurs individuelles**

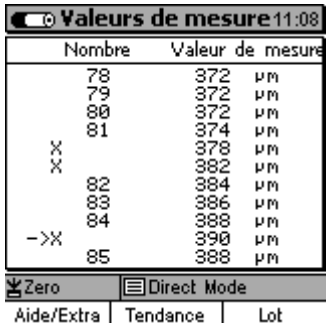

Des mesures erronées peuvent être effacées de la liste. Positionner le pointeur sur la valeur à effacer. Appuyer sur la touche de fonction "Aide/Extra". Choisir « Effacer valeur(s) ». Valider par OK pour effacer ou « ESC » pour abandonner. Les valeurs effacées seront marquées par un «  $X$  ».

#### **8.2.3 Effacer toutes les valeurs**

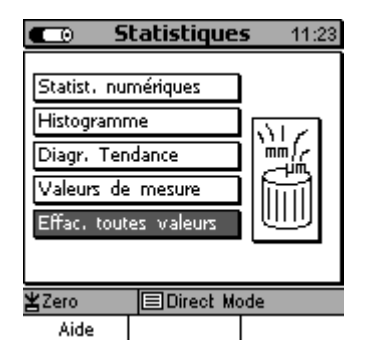

Du **Menu principal**, choisir « Statistiques ». Valider par OK. Puis choisir « Effac. toutes valeurs». Valider par OK.

Du **Mode de mesure**, appuyer sur la touche de fonction « Statistiq. ». Puis appuyer sur la touche de fonction « Aide/Extra ». Choisir « Effac. toutes valeurs ». Valider par OK pour effacer ou « ESC » pour abandonner.

Attention: L'action d'effacement va effacer irréversiblement toutes les valeurs de mesure du lot actif. Lorsque vous effacez des mesures individuelles, le nom du lot, la configuration de la sonde et des valeurs d'étalonnage restent en mémoire.

#### **8.3 Statistiques Numériques**

Du **Menu principal**, choisir « Statistiques ». Valider par OK. Puis choisir « Statist. numériques ». Valider par OK.

Du **Mode de mesure**, appuyer sur la touche de fonction « Statistiq. ».

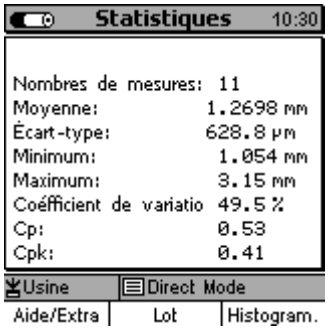

Nombre des mesures Moyenne  $(\bar{x})$ Écart-type (s) Minimum Maximum Coefficient de variation Capabilité, valeurs Cp et Cpk (Si de limites de spécifications ont été fixées préalablement).

Pour des informations plus amples se référer au chapitre 15.3.

#### **8.4 Histogramme (avec MiniTest 7400 FH)**

Du **Menu principal**, choisir « Statistiques ». Valider par OK. Puis choisir « Histogramme ». Valider par OK.

Du **Mode de mesure**, appuyer sur la touche de fonction « Statistiq. », puis sur la touche de fonction « Histogramme ».

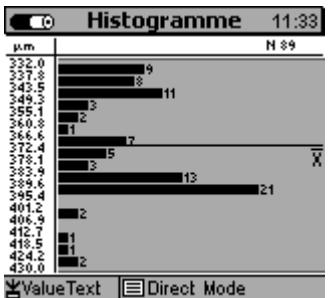

Aide/Extra | Statistique | Tendance

L'histogramme représente la distribution des valeurs de mesure. Il vous permet d'optimiser le processus de fabrication.

Si vous avez inclus des limites de spécification, la gamme des limites est affichée avec un fond gris. Voir également chapitre 8.11 « Limites de spécification supérieure et inférieure ».

Note : Pour l'histogramme, au moins 5 valeurs de mesure sont requises.

## **8.5 Diagramme Tendance (avec MiniTest 7400 FH)**

Du **Menu principal**, choisir « Statistiques ». Valider par OK. Puis choisir « Diagr. Tendance ». Valider par OK.

Du **Mode de mesure**, appuyer sur la touche de fonction « Statistiq. », puis sur la touche de fonction « Histogramme ». Puis sur la touche de fonction « Tendance ».

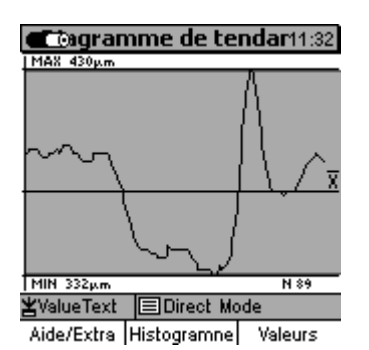

La tendance représente la variation dans le temps des valeurs de mesures permettant une détection immédiate des écarts.

Si vous avez inclus des limites de spécification, la gamme des limites est affichée avec un fond gris.

Pour la tendance, au moins 5 valeurs de mesures sont requises.

## **9. Sortie de données / Transfert de données**

Les deux modèles, MiniTest 7200 FH et 7400 FH sont équipés d'une interface bi-directionnelle RS232 et d'une interface infrarouge (IrDA 1.0). Les valeurs de mesure d'un lot peuvent être transférées à un ordinateur ou à l'imprimante MiniPrint 7000 (accessoires).

## **9.1 Sortie sur l'imprimante**

Le transfert des valeurs de mesure et des statistiques à l'imprimante se fait par l'interface infrarouge (IrDA 1.0). Avant de lancer l'impression, accéder le Menu principal est choisir « Réglages ». Valider par OK. Utiliser les touches flèche pour sélectionner « Sortie de données », valider par OK. Utiliser les touches flèche pour choisir « infrarouge (IrDA). Voir également chapitre 10.5.4.2.

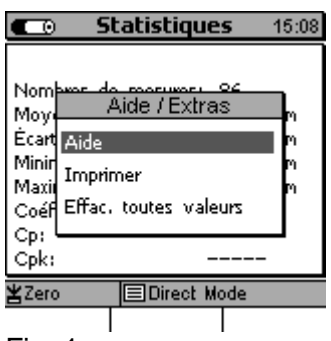

Fig. 1

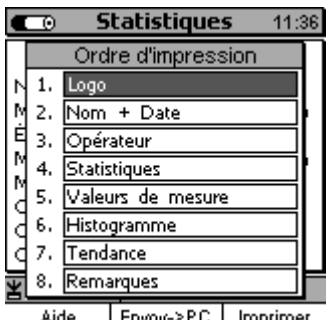

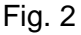

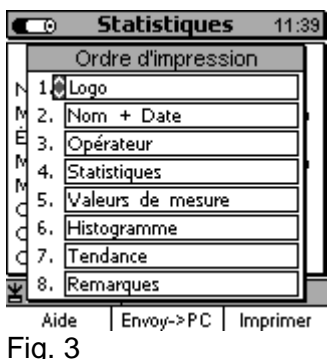

Les valeurs de mesures et statistiques peuvent être imprimées de n'importe quel écran statistique (statistiques numériques, lot, histogramme, ou tendance (avec MiniTest 7400 FH). Appuyer sur la touche de fonction « Aide/Extra ». La fenêtre Aide/Extra va s'ouvrir (Fig. 1). Sélectionner « Imprimer » et valider par OK :

La fenêtre « Ordre d'impression » s'ouvre (Fig. 2). Positionner le pointeur sur la première position et valider par OK. Utiliser les touches flèche pour sélectionner votre option de la liste (Fig. 3). Il y a les options suivantes :

- 1. Logo d'entreprise (ou logo personnalisé sous format graphique (160x80 pixels). Pour coller un tel logo personnalisé, il faut utiliser le logiciel MSoft 7000.
- 2. Nom (d'un lot) / ou nom (d'un lot) + date (MiniTest 7400 FH).
- 3. Opérateur (avec MiniTest 7200 FH « Remarques » seulement)
- 4. Statistiques (nombre des mesures, moyenne  $(\bar{x})$ , écarttype (s), Min., Max. coefficient de variation, valeurs Cp et Cpk ).
- 5. Valeurs de mesure ou valeurs de mesures + valeurs effacées (voir aussi chapitre 8.2.2).
- 6. Tendance (avec MiniTest 7400 FH)
- \_\_\_\_\_\_\_\_\_\_\_\_\_\_\_\_\_\_\_\_\_\_\_\_\_\_\_\_\_\_\_\_\_\_\_\_\_\_\_\_\_\_\_\_\_\_\_\_\_\_\_\_\_\_\_\_\_\_\_\_\_\_\_\_\_\_\_\_\_\_41 7. Histogramme (avec MiniTest 7400 FH)
	- 8. Remarques (zone de texte pour vos remarques, 5 lignes)
	- 9. ----- (reste blanc)

Valider votre sélection par Ok et procéder à la prochaine position.

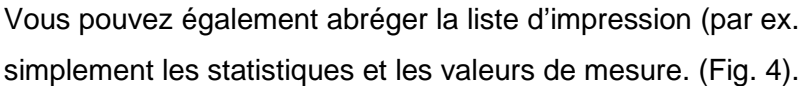

Assurez-vous que les ports infrarouges du MiniTest et du MiniPrint 7000 seraient à portée l'un de l'autre. Appuyer sur la touche de fonction «Imprimer » pour lancer l'impression ou, pour abandonner sur ESC.

## **9.1.1 Copie d'écran**

Fig. 4

Se référer au chapitre 11.2 "Fonctions spécifiques".

#### **9.1.2 Imprimer un lot**

Se référer au chapitre 9.1 « Impression des données ».

## **9.2 Transfert des données à un ordinateur**

Avant de lancer l'impression, accéder le **Menu principal** est choisir « Réglages ». Valider par OK. Utiliser les touches flèche pour sélectionner « Sortie de données », valider par OK. Utiliser les touches flèche pour choisir « câble RS232 » ou « infrarouge (IrDA) ». Valider par OK. Voir également chapitre 10.5.4. Si vous avez sélectionné câble RS232, s'assurer que le taux de bauds et le Protocole TCP seraient correctement réglés.

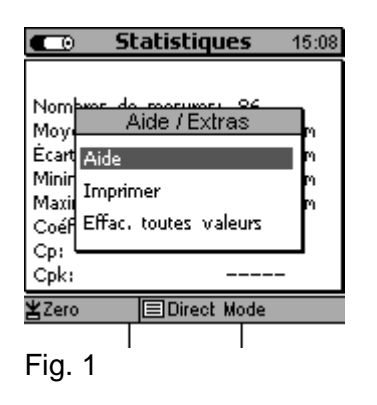

Les valeurs de mesures et statistiques peuvent être imprimées de n'importe quel écran statistique (statistiques numériques, lot, histogramme ou tendance (avec MiniTest 7400 FH). Appuyer sur la touche de fonction « Aide/Extra ». La fenêtre Aide/Extra va s'ouvrir (Fig. 1). Sélectionner « Imprimer » et valider par OK :

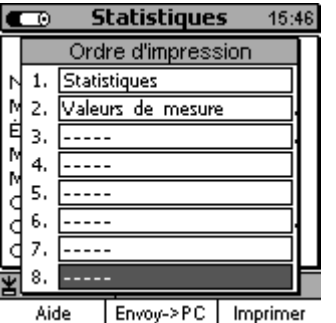

| Ο           | <b>Statistics</b><br>10:56 |  |
|-------------|----------------------------|--|
|             | Printing sequence          |  |
|             | Name<br>+ Date             |  |
| 2.          | <b>Statistics</b>          |  |
| A<br>N<br>з | Meas Values<br>Del<br>$+$  |  |
| 4.<br>Ν     | Operator                   |  |
| 5.          |                            |  |
| 6           |                            |  |
| ð<br>7      |                            |  |
| 8.          |                            |  |
| Help        | Send -> PC<br>Print        |  |

Fig. 2

La fenêtre « Ordre d'impression » s'ouvre (Fig. 2). Positionner le pointeur sur la première position et valider par OK. Il y a les options suivantes :

- 1. Nom (d'un lot) / ou nom (d'un lot) + date (MiniTest 7400 FH).
- 2. Statistiques (nombre de mesures, moyenne  $(\bar{x})$ , écart-type (s), Min., Max. coefficient d variation, valeurs Cp et Cpk
- 3. Valeurs de mesures ou valeurs de mesure + valeurs effacées (voir également chapitre 8.2.2)
- 4. Opérateur (avec MiniTest 7200 FH Remarques seulement)
- 5. ----- (reste blanc)

Valider votre sélection par OK:

Relier le MiniTest FH à l'ordinateur à l'aide du câble RS232 ou, si vous utilisez l'infrarouge, s'assurer que les ports infrarouges seraient à portée l'un de l'autre.

Puis appuyer sur la touche de fonction « «Envoy $\rightarrow$  PC ». Pour abandonner, appuyer sur ESC.

**Note**: Le logiciel MSoft 7000 Pro recalcule l'histogramme et la tendance (MiniTest 7400 FH) afin d'optimiser l'affichage sous format graphique.

## **10. Menu principal**

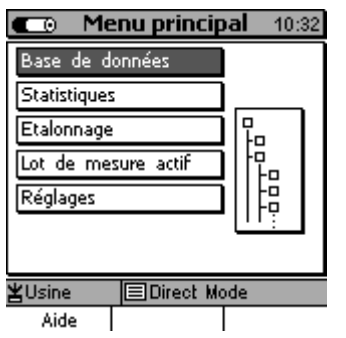

## **10.1 Base de données**

Se référer au chapitre 7.2.

#### **10.2 Statistiques**

Se référer au chapitre 8.

#### **10.3 Calibration**

Se référer au chapitre 6.

#### **10.4 Lot de mesure actif**

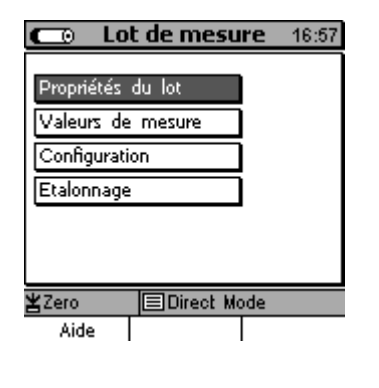

**10.4.1 Propriétés du lot** 

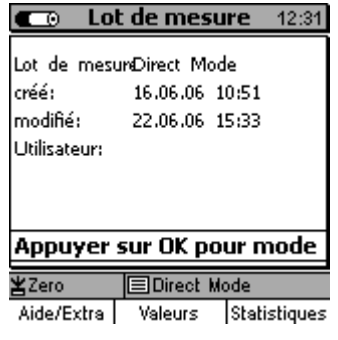

Du menu principal, choisir "Lot de mesure actif". Valider par OK. Sélectionner l'option de la liste ci-contre.

Sélectionner « Propriétés du lot » et valider par OK. Vous pouvez voir: Lot de mesure (avec MiniTest 7400 FH) créé: modifié: Utilisateur: Appuyer sur la touche de fonction « Statistiques » pour voir la statistique du lot sélectionné.

#### **10.4.2 Valeurs de mesure**

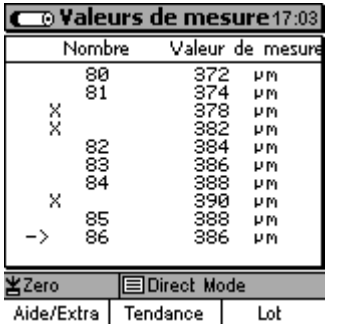

Ce menu sert à voir les valeurs de mesure.

Pour voir la statistique correspondante, appuyer sur la touche de fonction « Lot », puis touche de fonction « Statistiques ». Voir également chapitre 8.

#### **10.4.3 Configuration**

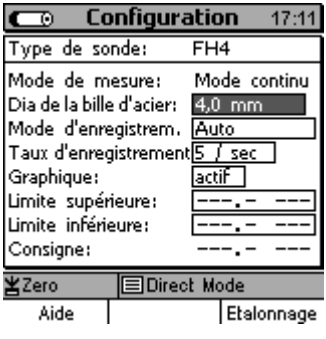

Ce menu sert à paramétrer votre lot selon vos besoins :

Dia. de la bille d'acier (voir chapitre 5.2.2) Mode d'enregistrement (voir chapitre 5.5) Taux d'enregistrement (voir chapitre 5.5) Graphiques actif/désact. (voir chapitre 4.3.2) Limite supérieure (voir chapitre 8.1.1) Limite inférieure (voir chapitre 8.1.1) Consigne (voir chapitre 8.1.2)

#### **10.4.4 Etalonnage**

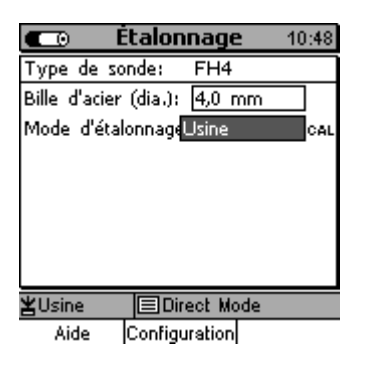

Se référer au chapitre 6.

#### **10.5 Réglages**

#### **10.5.1 Généralités**

Dans ce menu vous pouvez régler le MiniTest 7200 FH et le MiniTest 7400 FH selon vos besoins.

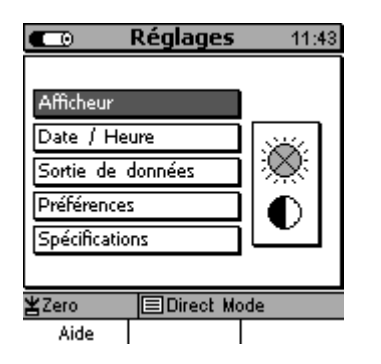

Du **Mode de mesure**, sélectionner « Menu principal ». Utiliser les touches flèche pour sélectionner « Réglages ». Valider par OK.

#### **10.5.2 L'afficheur**

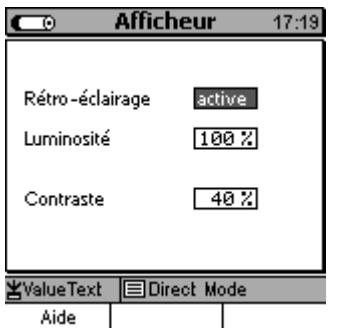

Ce menu sert à paramétrer le rétro-éclairage des touches et de l'écran (actif/désact.), la luminosité et le contraste. (Voir également chapitre 4.4.1).

#### **10.5.3 La date et l'heure**

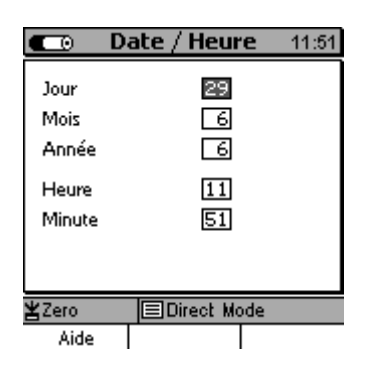

Ce menu « Date / Heure » offre le réglage de l'année, du mois et de l'heure. (Voir également chapitre 4.4.1)

L'appareil est muni d'un horloger piloté par cristal de quartz. L'heure est affichée sur la droite de l'en-tête.

Lors l'appareil est branché à une imprimante ou un ordinateur, l'heure de l'enregistrement des données et la dernière modification peuvent être ajoutés à la sortie imprimée.

#### **10.5.4 Sorties de données**

Dans le menu « Sortie de données » vous pouvez sélectionner « câble RS232 » ou « infrarouge (IrDa) ». Vous pouvez également configurer la connexion à fonctions multiples. Voir également chapitres 9.1 Sortie sur l'imprimante, 9.2 Transfert des données sur l'ordinateur et 12. Accessoires connectables.

\_\_\_\_\_\_\_\_\_\_\_\_\_\_\_\_\_\_\_\_\_\_\_\_\_\_\_\_\_\_\_\_\_\_\_\_\_\_\_\_\_\_\_\_\_\_\_\_\_\_\_\_\_\_\_\_\_\_\_\_\_\_\_\_\_\_\_\_\_\_46

#### **10.5.4.1 Sortie de données infrarouge (IrDA)**

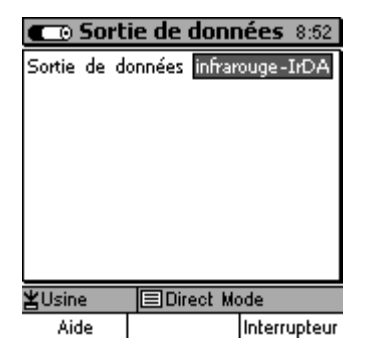

Si l'option « infrarouge-IrDA » est activée, le transfert des données se fait sans câble.

Sélectionner «infrarouge-IrDA »

- si vous voulez imprimer les mesures et valeurs statistiques sur l'imprimante MiniPrint7000.
- si vous voulez faire sortir les mesures et données statistiques sur un ordinateur par l'interface infrarouge.

Une connexion permanente IrDA sera établie entre le MiniTest7X00 FH et un ordinateur ou une imprimante à proximité. La connexion une fois établie, l'ordinateur signale « MiniTest 7 à proximité » . S'il y a d'autres appareils avec une interface infrarouge se trouvent à proximité de l'ordinateur, le message « Plusieurs ordinateurs / appareils à proximité ».

## **10.5.4.2 Sortie de données câble RS232**

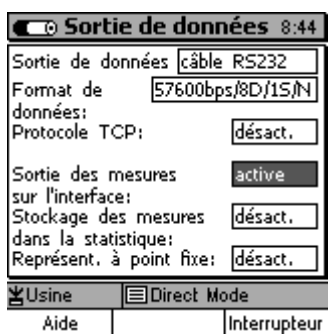

Sélectionnez « Sortie de donné : câble RS232 »

- si votre ordinateur manque l'interface infrarouge
- si le MiniTest doit être branché en permanence avec l'ordinateur.

Le taux de bauds pour le format de données peut être réglé selon vos besoins : 57600 (par défaut), 38400, 19200, 9600

Le réglage « 8D/1S/N » (8 bits de données, 1 bit d'arrêt, sans parité) ne change pas.

L'option « Protocole TCP » peut être activée ou désactivée.

- Activer le protocole TCP (par défaut) pour la transmission des données dans le logiciel MSoft 7.
- Désactiver le protocole TCP pour la transmission des données dans votre propre logiciel.

Si le protocole TCP est désactivé, les données seront transmises on format ASCII comme suit:

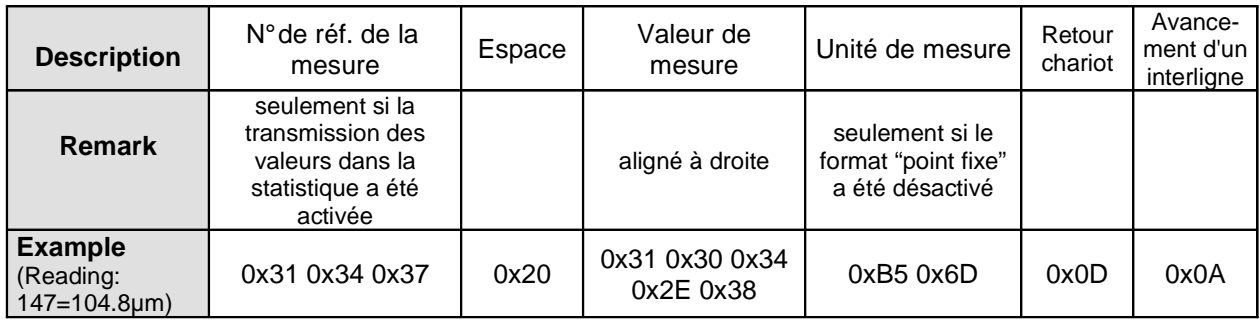

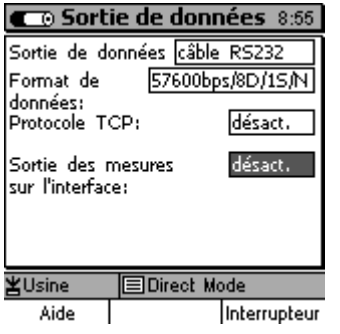

Réglage par défaut de « Sortie des mesures sur interface » :

« désactivé »

Pour une sortie des mesures directe durant la mesure régler comme suit :

- « Sortie des données » : « câble RS232 » et
- « Sortie des mesures sur interface » : « activé ».

#### Ce réglage permet de

- faire sortir les mesures directement durant la mesure
- la sortie des mesures sur une système interface, par exemple sur un logiciel assurance qualité ou contrôle en fabrication.

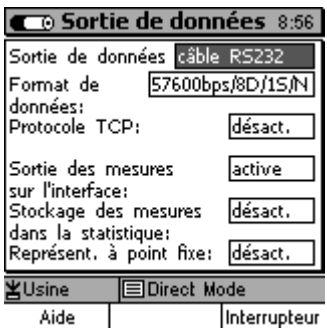

Pour faire sortir les mesures il faut ajuster « Sortie de donnée » sur « câble RS232 ». Le réglage « infrarouge-IrDA » ne permet pas la sortie des mesures.

Référez-vous aux réglages décrits en chapitre 5.5 « Sauver des mesures dans la mémoire statistique ». Les réglages s'appliquent également à la sortie des mesures.

**A noter** : Il est recommandé d'activer « la sortie des mesures sur interface » seulement si nécessaire parce que dans ce réglage, le taux de mesure maximale diminuera de 20 à 10 mesures par seconde. Ce taux va encore diminuer si aucun ordinateur est branché et le programme de transmission de données est activé en même temps.

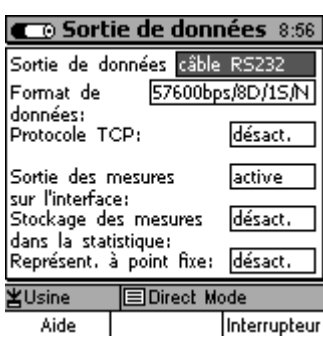

Vous pouvez activer en même temps « transfert des données dans la statistique » et la « sortie des mesures sur l'interface ». (Réglage par défaut : désactivé).

Ce réglage n'est possible que si l'option « sortie des mesures sur interface » est activée.

Pour éviter une saturation prématurée de la mémoire, respecter le nombre maximal des mesures stockables.

Si le mesureur de paroi est relié en permanence à un ordinateur, la documentation des valeurs se fait généralement par un logiciel assurance qualité ou contrôle de fabrication. Si vous voulez stocker les mesures également sur le MiniTest 7X00 FH, il faut activer « transfert des données dans la statistique ». Pour éviter une saturation prématurée de la mémoire, respecter le nombre maximal des mesures stockables.

Le réglage du « Point fixe » fixe le format de données utilisé pour la transmission des donnés par l'interface RS232.

Réglage par défaut : « Point fixe » : désactivé, c'est-à-dire le format point flottant est activé.

Pour l'utilisation d'un enregistreur de données (data logger), il faut activer le « point fixe ».

Si le format « point fixe » est activé, en mode métrique, les mesures sont transférées en «  $\mu$ m » avec un chiffre après la virgule. Dans le système impérial, en « mils » avec deux chiffres après la virgule. Dans le système « pouce décimal » les mesures sont transférées en « pouce » avec 4 à 5 points après la virgule.

Dans le format « point flottant », les mesures sont transférées selon la résolution d'affichage des mesures. Voir également chapitre 15.1 Caractéristiques des appareils et sondes.

#### **10.5.4.3 La touche de fonction « Interrupteur »**

En appuyant sur la touche de fonction « Interrupteur » à partir du menu « Sortie de données » vous pouvez fixer la fonction de l'interrupteur. Appuyer la touche de fonction « sortie » pour retourner au menu « sortie de données ».

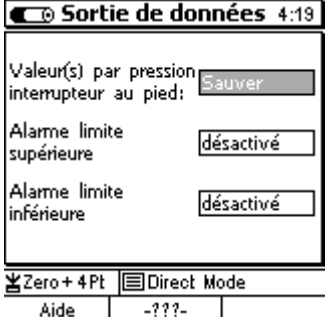

Réglages de l'interrupteur au pied :

- sauver (les mesures dans la statistique)
- effacer (les valeurs min et max affichées pendant la mesure)

Il y a deux alarmes pour signaler les déviations

- de la limite supérieure
- de la limite inférieure

Pour distinguer les alarmes on peut ajuster séparément la durée des signaux sonores. Les options sont comme suit :

- désactivé
- signal permanent de 50, 100, 150, 200, 250, 300, 350 ou 400ms.

## **10.5.5 Préférences**

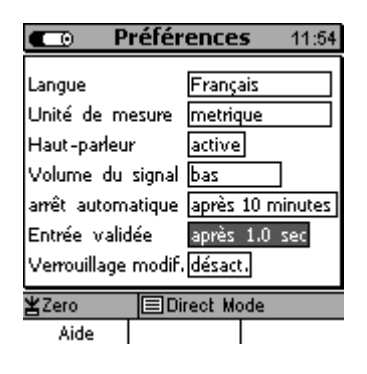

Dans ce menu vous pouvez paramétrer les options suivantes :

- Langue (Français, Anglais, Allemand, Espagnol, Portugais, Italien)
- Système métrique: µm, mm; système impérial: mils, pouces ou système impérial: pouce décimal (l'unité de mesure ne change pas selon l'épaisseur de paroi)
- Haut-parleurs (active/désact.)
- Volume du signal (bas, haut, moyen),
- Arrêt automatique: 1, 3, 10, 30 minutes, désactivé. En connexion avec le logiciel de transmisson MSoft 7, l'arrêt automatique est désactivé.
- Entrée validée (l'intervalle pour la validation de vos entrées (après 0.5; 1; 1,5; 2 sec).
- Verrouillage modif. \*\* (activé/désact.)

Pour activer le « verrouillage modif. » vous pouvez attribuer un mot de passe. Le mot de passe permet de protéger des modifications sans que la fonctionnalité du mode de mesure standard soit gênée. Pour créer un mot de passe, sélectionner « Verrouillage » et valider par « OK ». Le pavé alphanumérique s'ouvre et vous pouvez entrer un mot de passe (3 caractères minium). Le mot de passe est sensible au miniscules-majuscules.

Si vous avez oublié le mot de passe, vous pouvez procéder à un Total Reset (effacement totale).

Note : Un Total Reset (Remise à Zéro) effacera toutes les valeurs de mesures ainsi que tous les réglages stockés en mémoire. Voir également le chapitre 4.4.1.

#### **10.5.6 Spécifications**

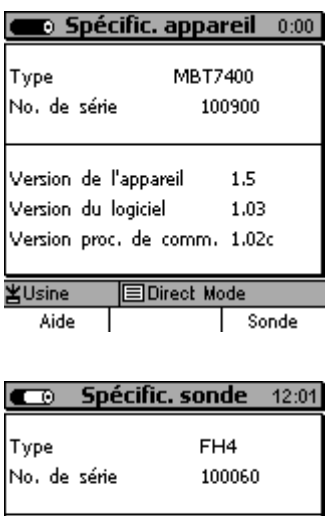

 $1.0$ 

1.01

Oirect Mode

Appareil |

Record 1,0

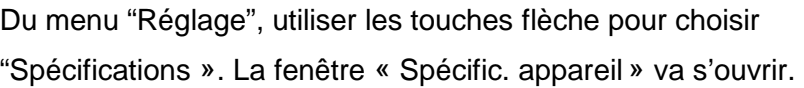

Pour voir les spécifications de la sonde, appuyer sur la touche de fonction « Sonde ».

Tenir disponible ces détails en cas de service après-vente.

Version de l'appareil:

Version du logiciel

Version data set

**当Zero** 

Aide

# **11. Fonctions spécifiques**

#### **11.1 Initialisation**

La séquence d'initialisation peut être appelée lors de la première mise en route de l'appareil ou selon les besoins de l'opérateur.

Allumer l'appareil en appuyant **simultanément** sur la touche ON/OFF et la touche de commande « ESC » pour accéder la séquence d'initialisation. Relâcher d'abord la touche ON/FF.

L'appareil affiche un drapeau avec la langue ajustée Utiliser les touches flèche pour ajuster la langue désirée. Valider par OK ou ESC pour abandonner.

L'appareil affiche « Remise à Zéro » « Restaurer le paramétrage usine ? . Appuyer sur la touche de fonction « NON » pour abandonner le remise à Zéro.

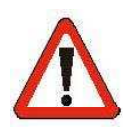

## **Attention!**

Appuyant sur "OUI" effacera irréversiblement toutes valeurs de mesures et tous réglages stockés en mémoire. Cependant, la langue ajustée reste valide et l'appareil va restaurer le paramétrage usine.

La Remise à Zéro effacera tous répertoires et lots ainsi que les valeurs de mesures, statistiques et étalonnages stockés en mémoire.

Appuyer sur « NON» pour abandonner la remise à Zéro. Seulement la langue ajustée restera valide.

## **11.2 Fonctions spécifiques**

Pour accéder le menu « Fonctions spécifiques », appuyer sur la touche « ON/OFF » pour au moins une seconde lorsque l'appareil est déjà mis en marche.

La liste offre les options suivantes :

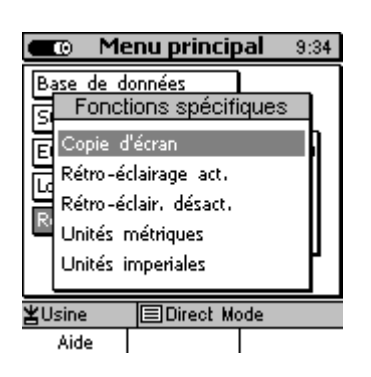

- Copie d'écran (sortie de la copie d'écran sur MiniPrint 7000)
- Rétro-éclairage (de l'écran et des touches) act.
- Rétro-éclairage (de l'écran et des touches) désact.
- Unités métriques
- Unités impériales

A part la fonction « Imprimer copie écran », toutes fonctions spécifiques sont également accessibles par le menu principal.

Le menu « Fonctions spécifiques » offre une facilité d'emploi élevée par l'accès rapide à ces fonctions spécifiques à chaque étape durant l'opération. Appuyer sur OK pour valider votre sélection ou appuyer sur ESC pour abandonner.

## **12. Accessoires connectables**

#### **12. 1 Généralités**

Doté d'un connecteur universelle 7 points, le MiniTest 7X00 FH peut être raccordé à des dispositifs accessoires, soit directement soit par la boîte de connexion universelle.

\_\_\_\_\_\_\_\_\_\_\_\_\_\_\_\_\_\_\_\_\_\_\_\_\_\_\_\_\_\_\_\_\_\_\_\_\_\_\_\_\_\_\_\_\_\_\_\_\_\_\_\_\_\_\_\_\_\_\_\_\_\_\_\_\_\_\_\_\_\_53

#### **12. 2 Branchement directe**

Le branchement direct permet de raccorder un seul dispositif accessoire. Si vous branchez l'interrupteur au pied, on peut y connecter l'unité de courant.

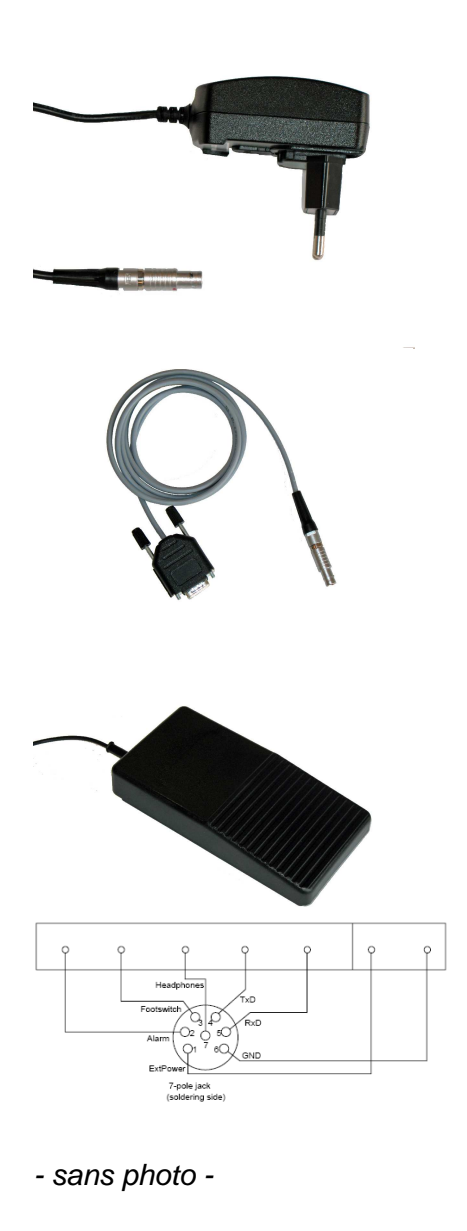

- unité de courant 9V/1.12A
- câble RS 232C, câble avec convertisseur

- interrupteur au pied pour sauver les mesures dans la mémoire, adaptateur y inclu pour alimentationsecteur
- Un dispositif d'alarme optique ou sonore peut être branché à la sortie d'alarme. tension: 3.6 V impédance: 330 Ohm
- sans photo • écouteurs, le signal du haut-parleur interne est transmis aux écouteurs, recommandé pour utilisation dans l'environnement bruyant

#### \_\_\_\_\_\_\_\_\_\_\_\_\_\_\_\_\_\_\_\_\_\_\_\_\_\_\_\_\_\_\_\_\_\_\_\_\_\_\_\_\_\_\_\_\_\_\_\_\_\_\_\_\_\_\_\_\_\_\_\_\_\_\_\_\_\_\_\_\_\_54 **12.3 Branchement par la boîte de connexion universelle**

La boîte de connexion universelle permet de brancher un maximum de trois dispositifs à la fois. Pour augmenter ce nombre, une autre boîte de connexion universelle peut être connectée (connexion en série).

La boîte de connexion universelle est dotée d'un port USB. Les mesures et statistiques peuvent être transférées soit par le port USB soit par l'interface RS232.

Dès qu'un câble RS 232 est connecté, le port USB sera désactivé et le port RS232 sera activé.

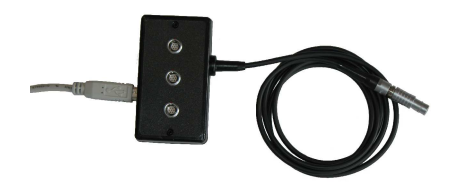

• boîte de connexion universelle avec port USB

## **13. Référence Rapide**

#### **13.1 Synopse**

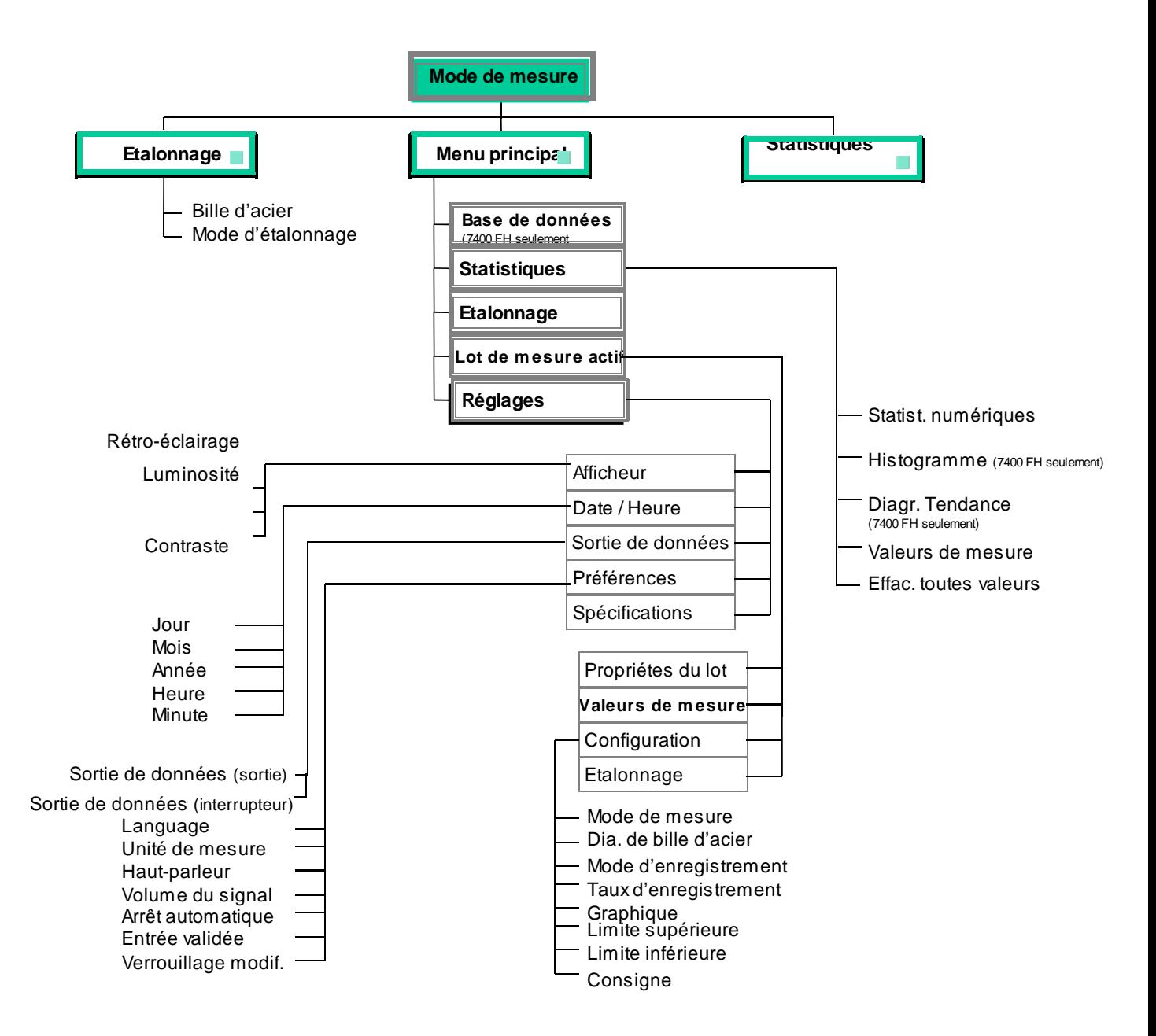

# **14. Entretien et maintenance**

## **14.1 Entretien**

Nettoyer l'appareil et les accessoires avec un tissu moite en utilisant de l'eau ou un produit de nettoyage doux.

#### **Attention:**

Pour éviter des endommagements quelconques, ne pas utiliser de solvants pour nettoyer les parts en matière plastique.

Ne pas utiliser de brosses métalliques ou autres outils pour nettoyer le pôle de la sonde.

## **14.1.1 Utiliser des batteries accumulateurs NiMH**

Veiller aux indications suivantes afin d'obtenir une performance maximum et d'augmenter la durée de vie des batteries NiMH:

- Veiller à ce que les batteries soient complètement déchargées avant de les recharger. Des rechargements prématurés pourraient limiter les cycles de charge.
- Veiller à ce que le rechargement soit complet. Un rechargement partiel peut réduire la capacité de l'accumulateur.
- Utiliser les accumulateurs de façon économique. Il est recommande d'utiliser la fonction « Arrêt automatique ».

#### **14.2 Maintenance**

En règle générale, les appareils MiniTest 7200 FH / 7400 FH ne requièrent aucuns travaux de maintenance.

Note: Réparations uniquement par le service-après-vente autorisé par ElektroPhysik

# **15. Caractéristiques techniques générales**

# **15.1 Caractéristiques des appareils et sondes**

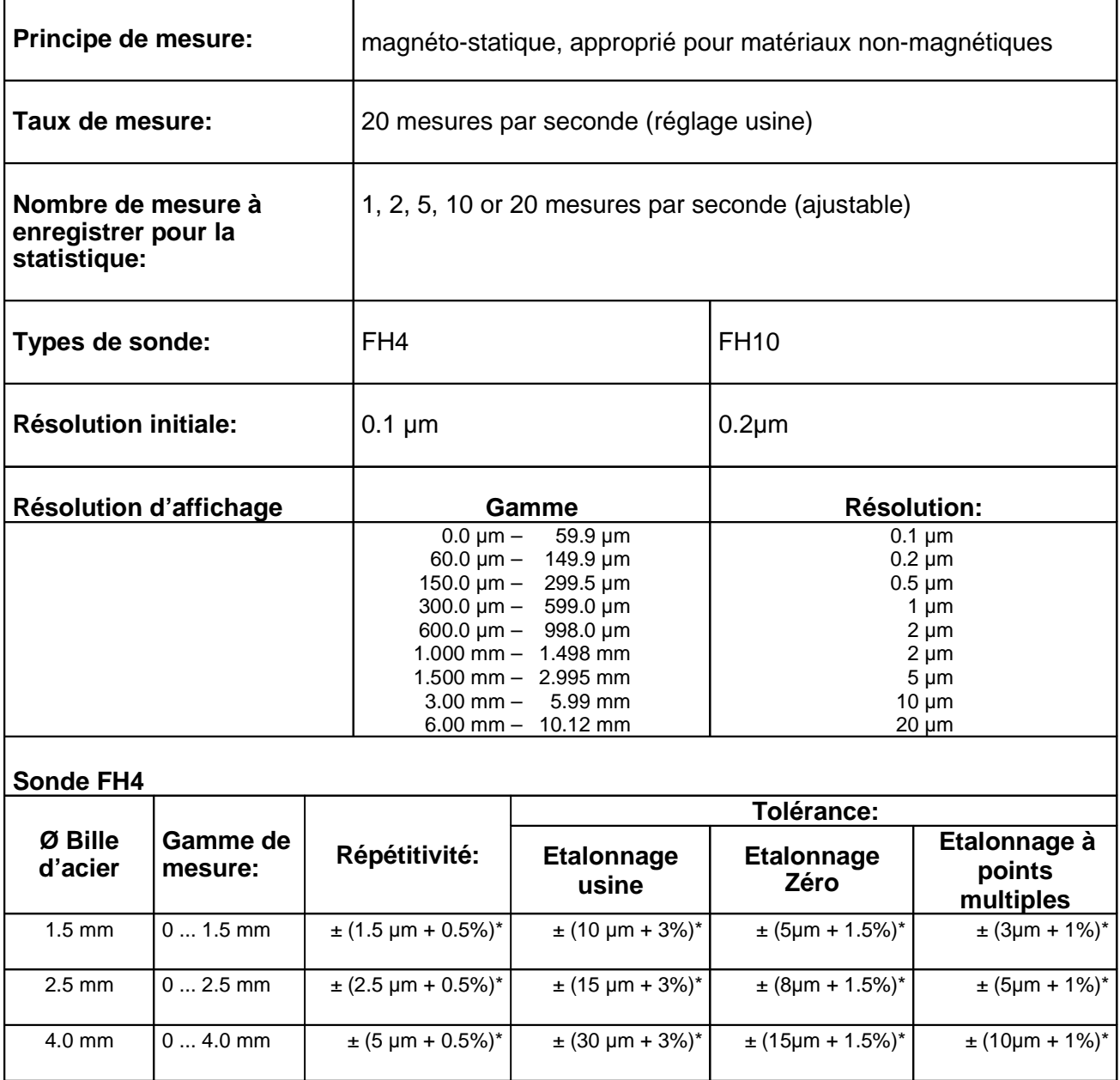

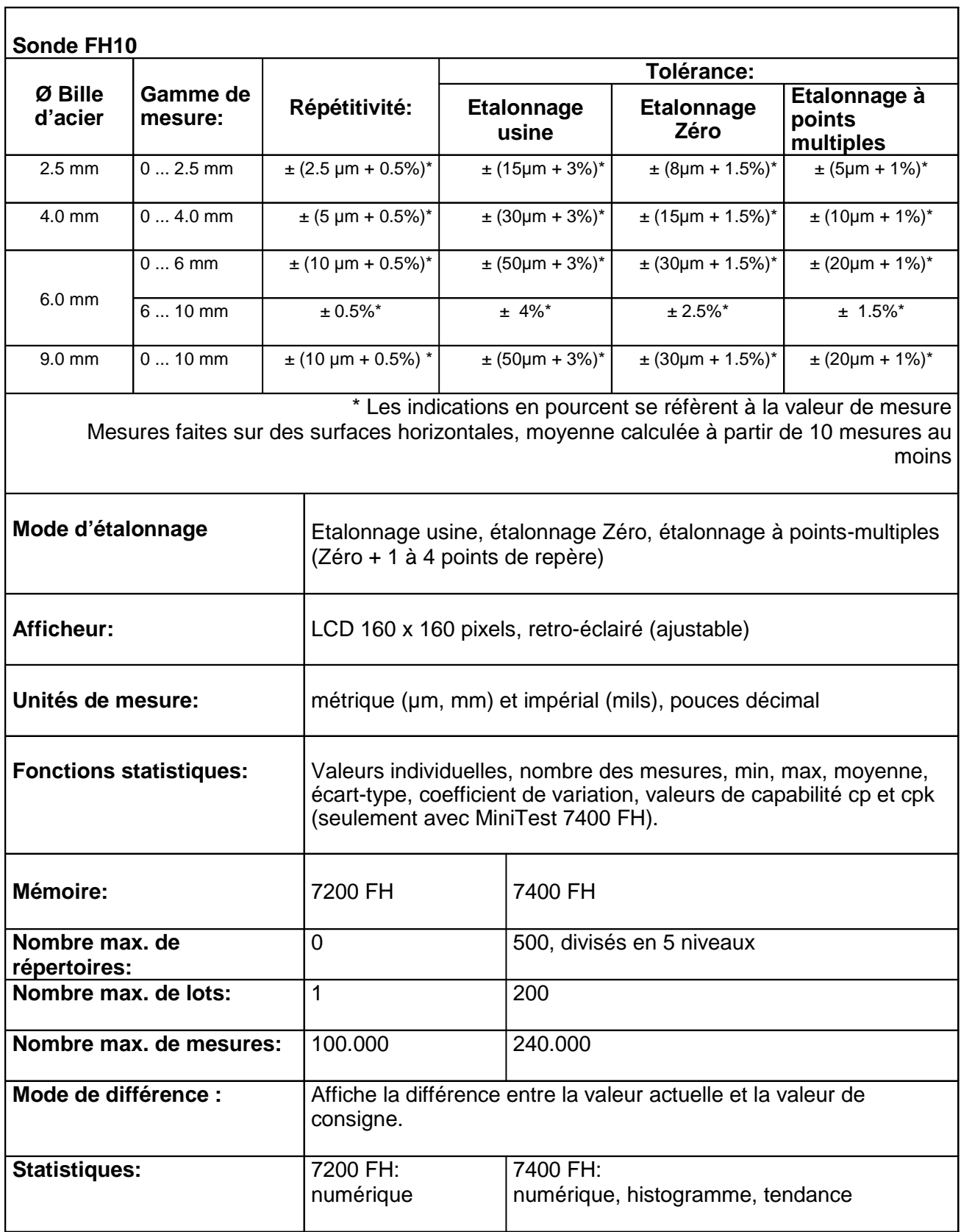

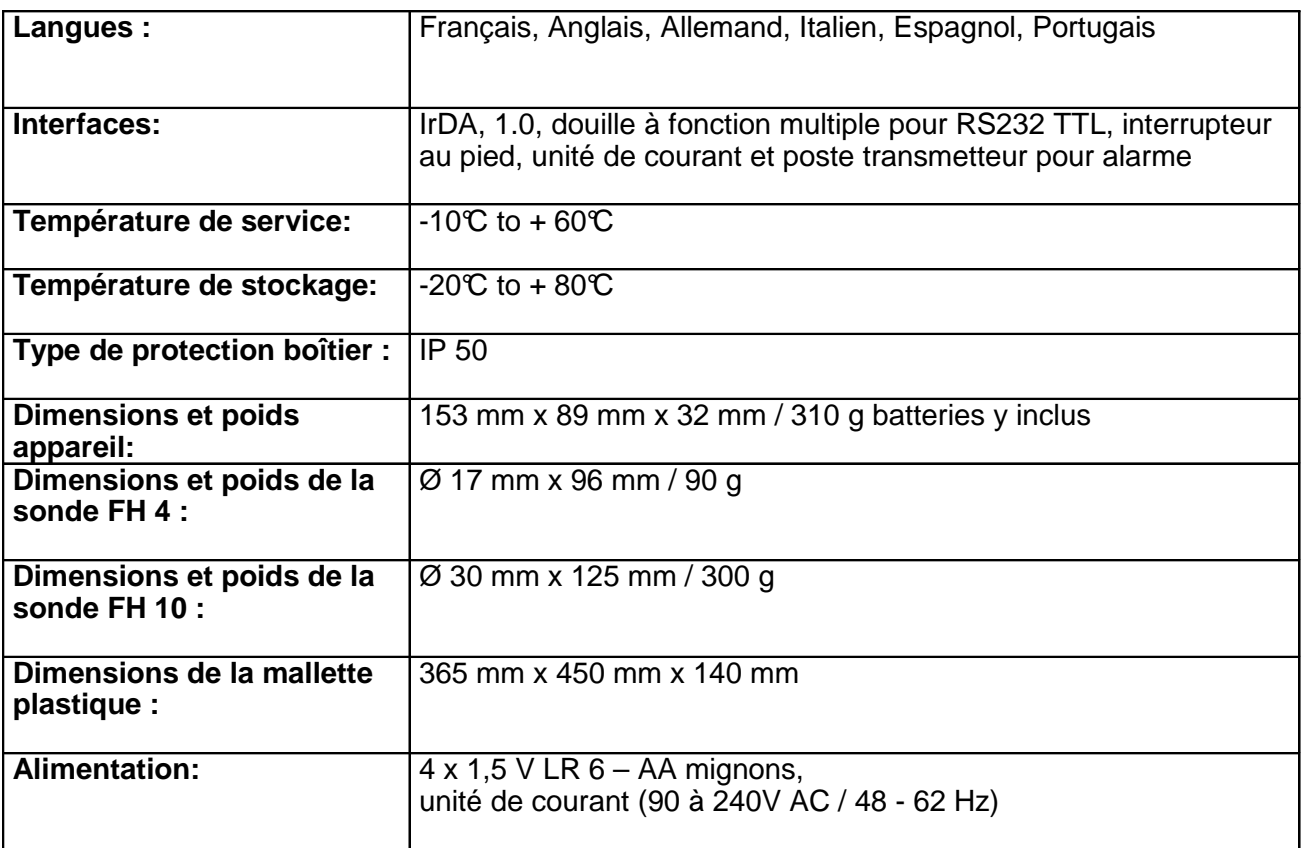

# **16. Annexe**

# **16.1 Dépistage des erreurs**

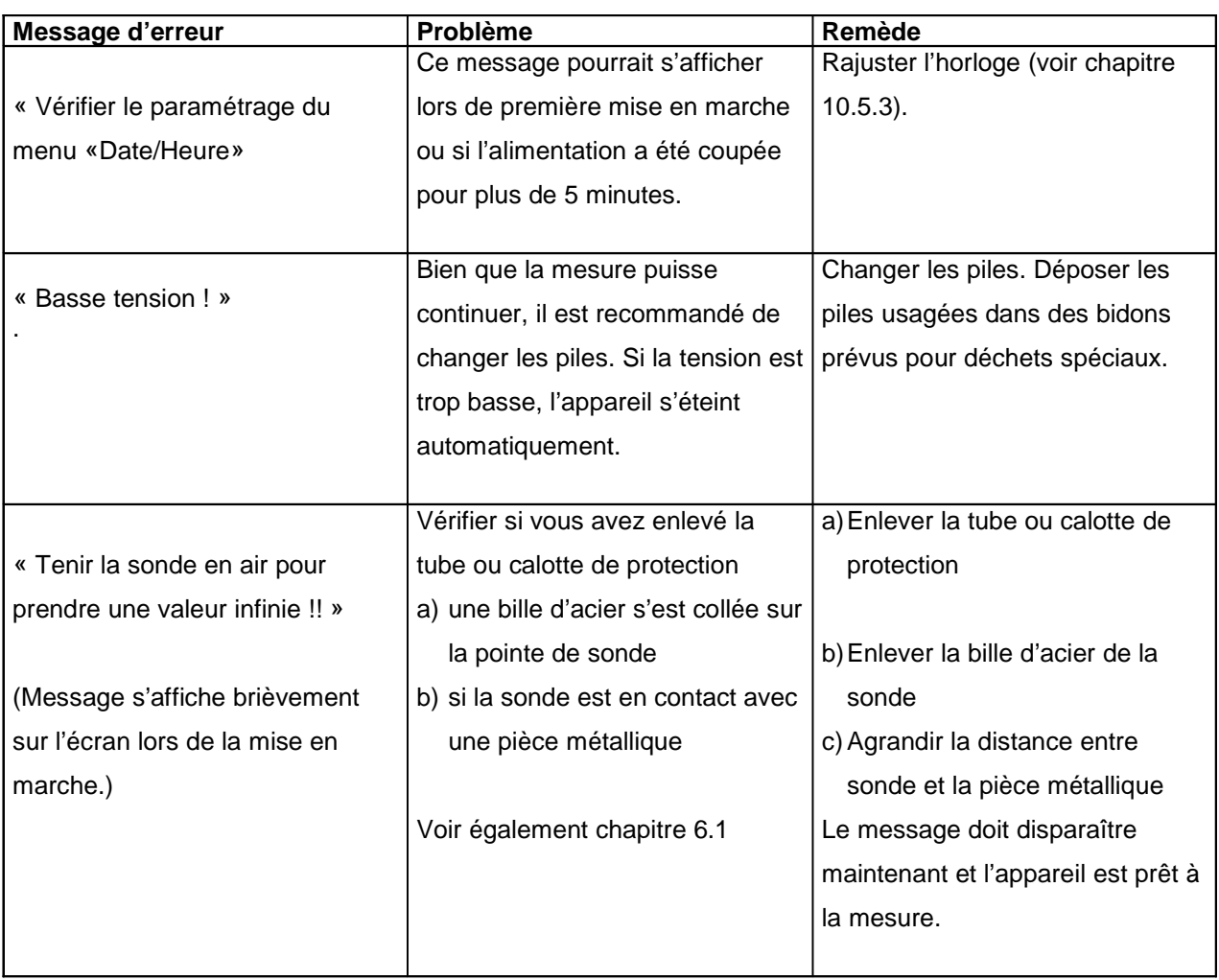

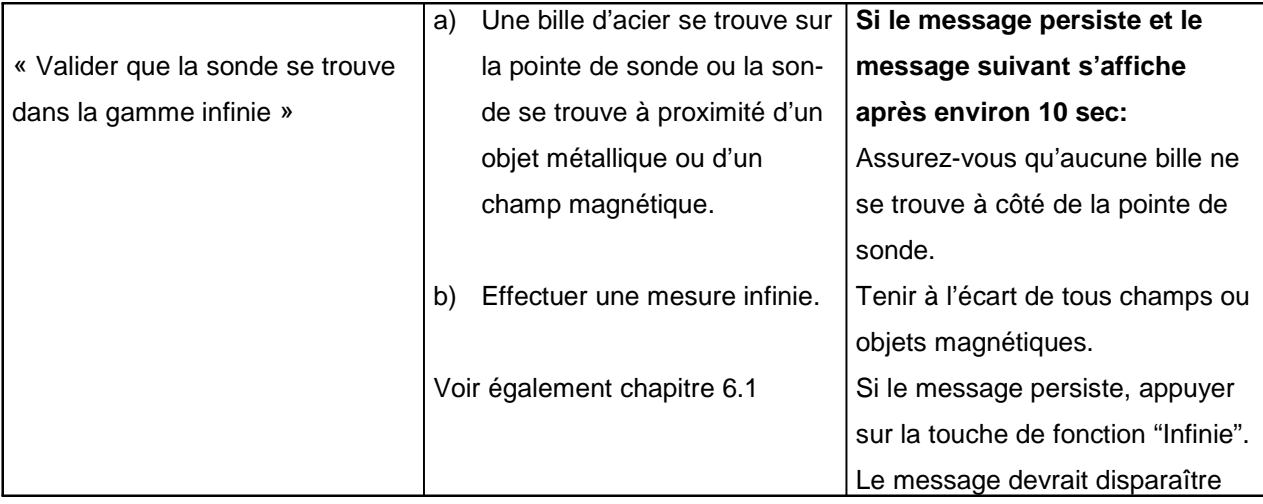

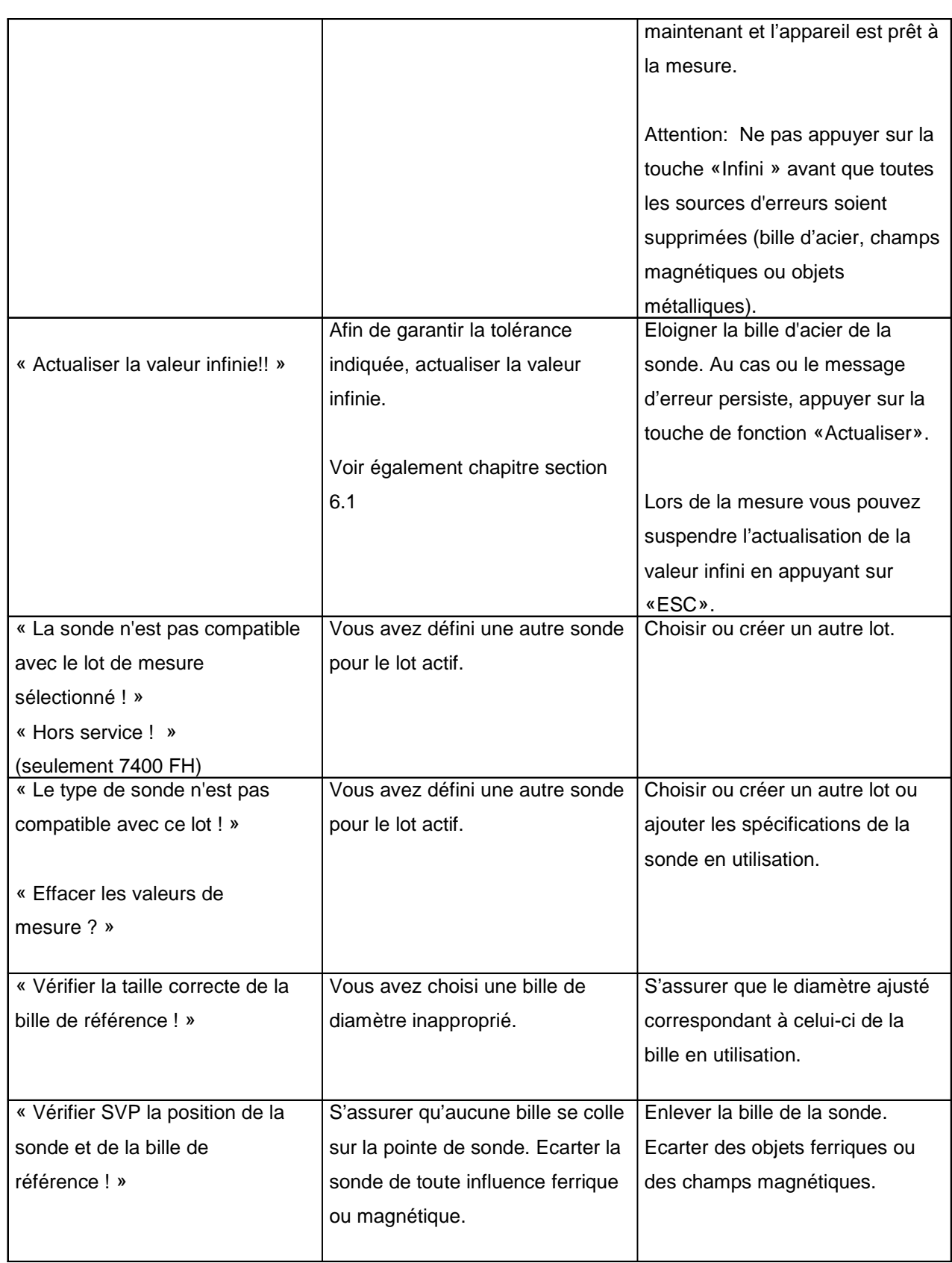

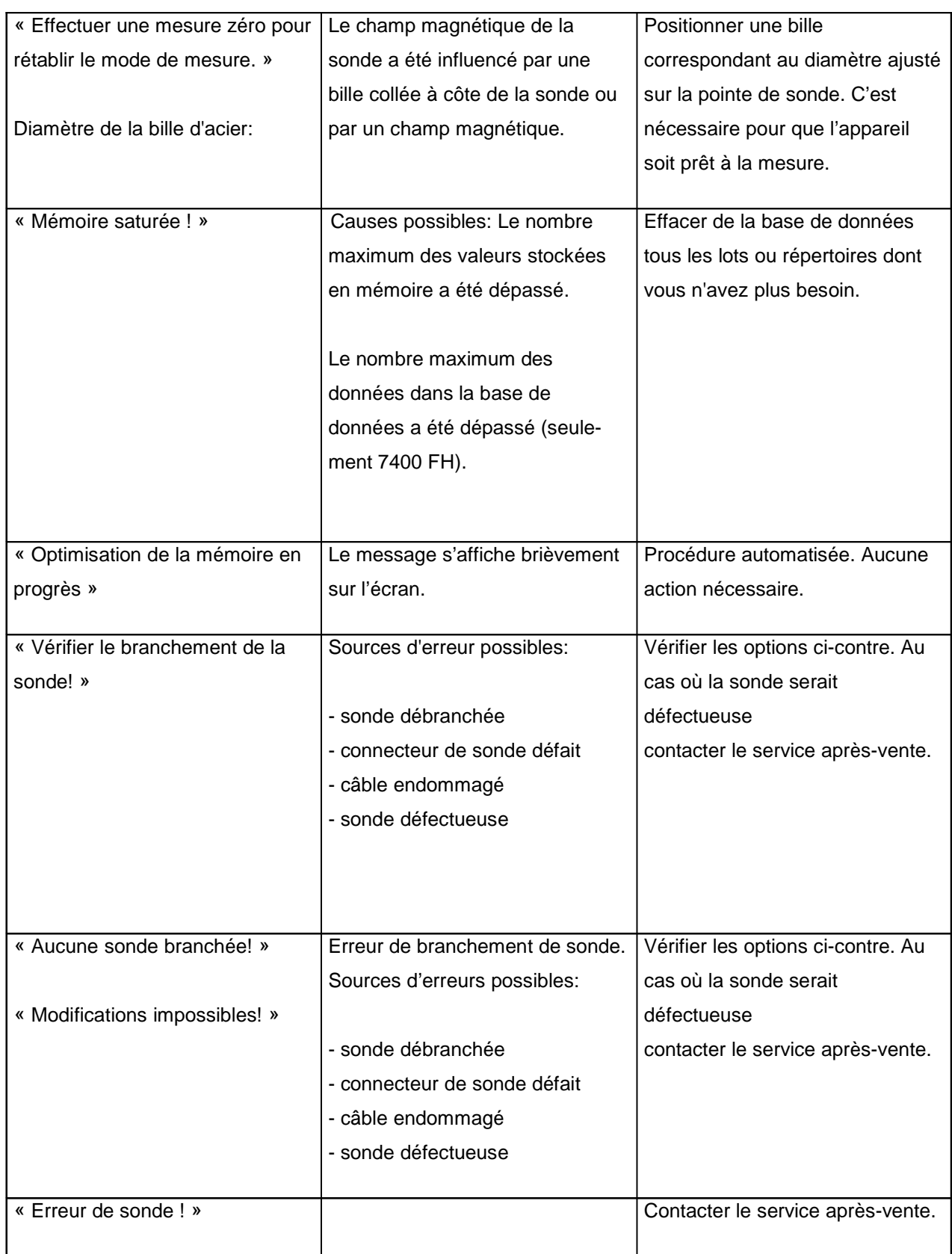

Les erreurs suivantes peuvent être remédiez par un total reset (effacement total). Voir également chapitre 11.1.

- défaut du clavier
- l'appareil ne prend aucune mesure
- mesures illogiques

Si l'appareil ne s'éteint pas par pression sur le bouton Marche/Arrêt, enlever les batteries, puis reinsérer et ressayer.

## **16.2 Dépistage des erreurs (INF flag)**

La mesure peut être influencée par des champs magnétiques permanent ou alternant ou par des objets à proximité de la sonde.

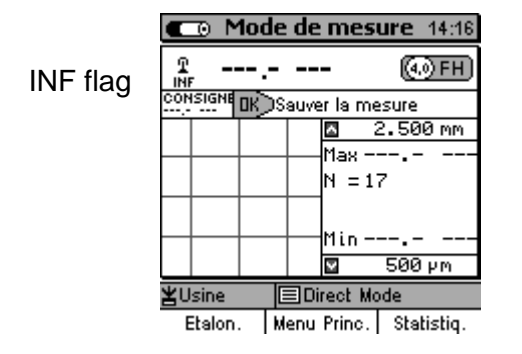

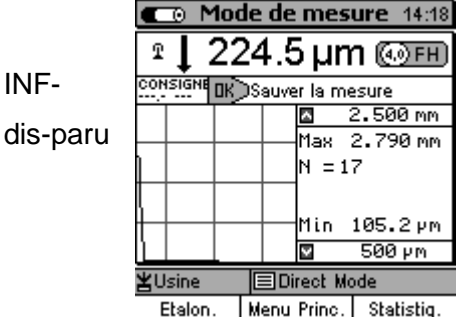

Si aucune bille d'acier se trouve sur la sonde, le symbole « INF » s'affiche. Cela indique que la sonde se trouve dans la gamme infinie.

S'assurer que « INF » s'affiche pour que des mesures correctes puissent être prises.

Si la sonde est interférée, par exemple par moteurs électriques, transformateurs, distribution du potentiel ou si une plaque en acier se trouve proche de la sonde, le symbole « INF » disparaît.

Bouger la sonde un peu pour localiser la source d'erreur. Ecarter la sonde de la source d'erreur. Dés que le symbole « INF » s'affiche, la sonde se trouve hors de la source d'erreur et la mesure peut commencer.

Pour être sûr, doubler la distance entre la source d'erreur et la sonde.

Cependant, il n'est par important si durant la mesure normale, c'est-à-dire pendant qu'une bille est placée sur la sonde, le symbole « INF » disparaît.

#### **16.3 Définition des valeurs statistiques**

L'évaluation statistique permet de juger la qualité du matériel à mesurer.

#### **La moyenne**

La moyenne est la somme des valeurs de mesure divisée par le nombre totale des mesures.

$$
\overline{x} = \frac{\Sigma x}{n}
$$

## **Ecart-type** (STD. DEV.) s  $(s = \sigma = \text{sigma})$

L'écart type s est la mesure de la dispersion. s est calculé à partir de la racine carrée positive de la dispersion s².

$$
s^2 = \frac{\Sigma(x-\overline{x})^2}{n-1}
$$

$$
s=\sqrt{s^2}
$$

#### **Variation**

La variation est définie par la somme des écarts du carré de la moyenne arithmétique divisée par le nombre de mesures moins 1.

## **Coefficient de variation (Cvar)**

Le coefficient de variation est le quotient de l'écart type par la moyenne arithmétique. Le résultat s'exprime par un pourcentage.

$$
K \text{ var} = \frac{s}{\overline{x}} \times 100\%
$$

# **Capabilité (Cp)**

Le Cp est la mesure de la dispersion des valeurs de mesure par rapport à des limites de spécification prédéfinies. Seule la dispersion est importante.

$$
Cp = \frac{USL - LSGL}{6s}
$$

USL = Upper specification limit (limite de spécification supérieure) LSL = Lower specification limit (limite de spécification inférieure)

# **Capabilités (Cpk)**

Le Cpk indique la relation de la variation et de la situation de la moyenne par rapport aux limites de spécification.

$$
Cpku = \frac{\overline{x} - LSL}{3s}
$$

$$
Cpko = \frac{USL - \overline{x}}{3s}
$$

 $Cpk = Min \{ Cpkl, Cpku \}$ 

USL = Upper specification limit (limite de spécification supérieure)

LSL = Lower specification limit (limite de spécification inférieure)

# **16.4 Information de sécurité**

Une opération sans risques et dangers est principalement assurée par l'observation des notes des sécurité suivantes ainsi que celles à l'appareil.

Toujours couper l'alimentation secteur pour tous travaux d'installation!

Si la sonde n'est pas en utilisation, stockez-la toujours avec le tube de protection posé au-dessus de la sonde.

N'utiliser que des parts originaux!

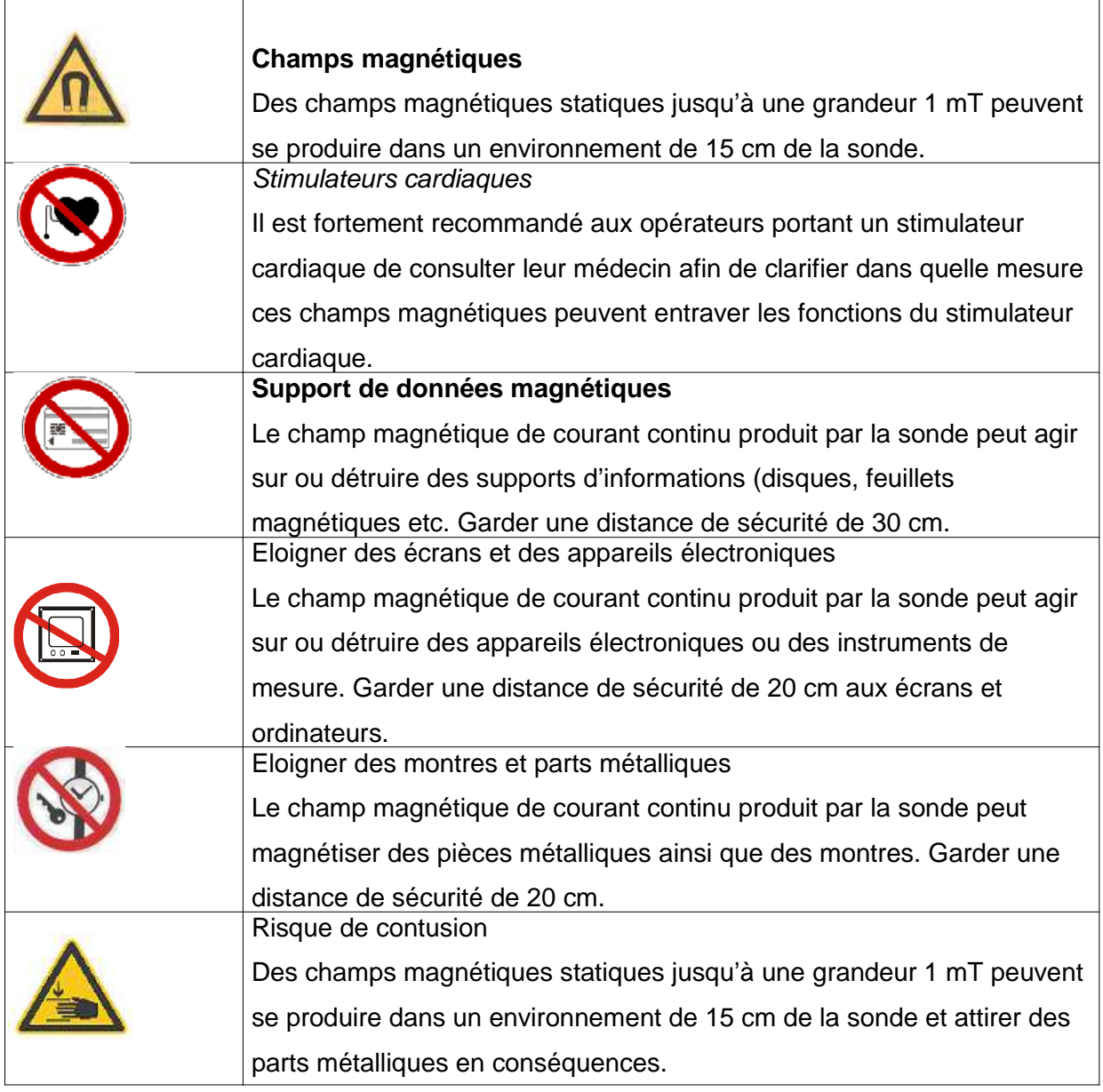

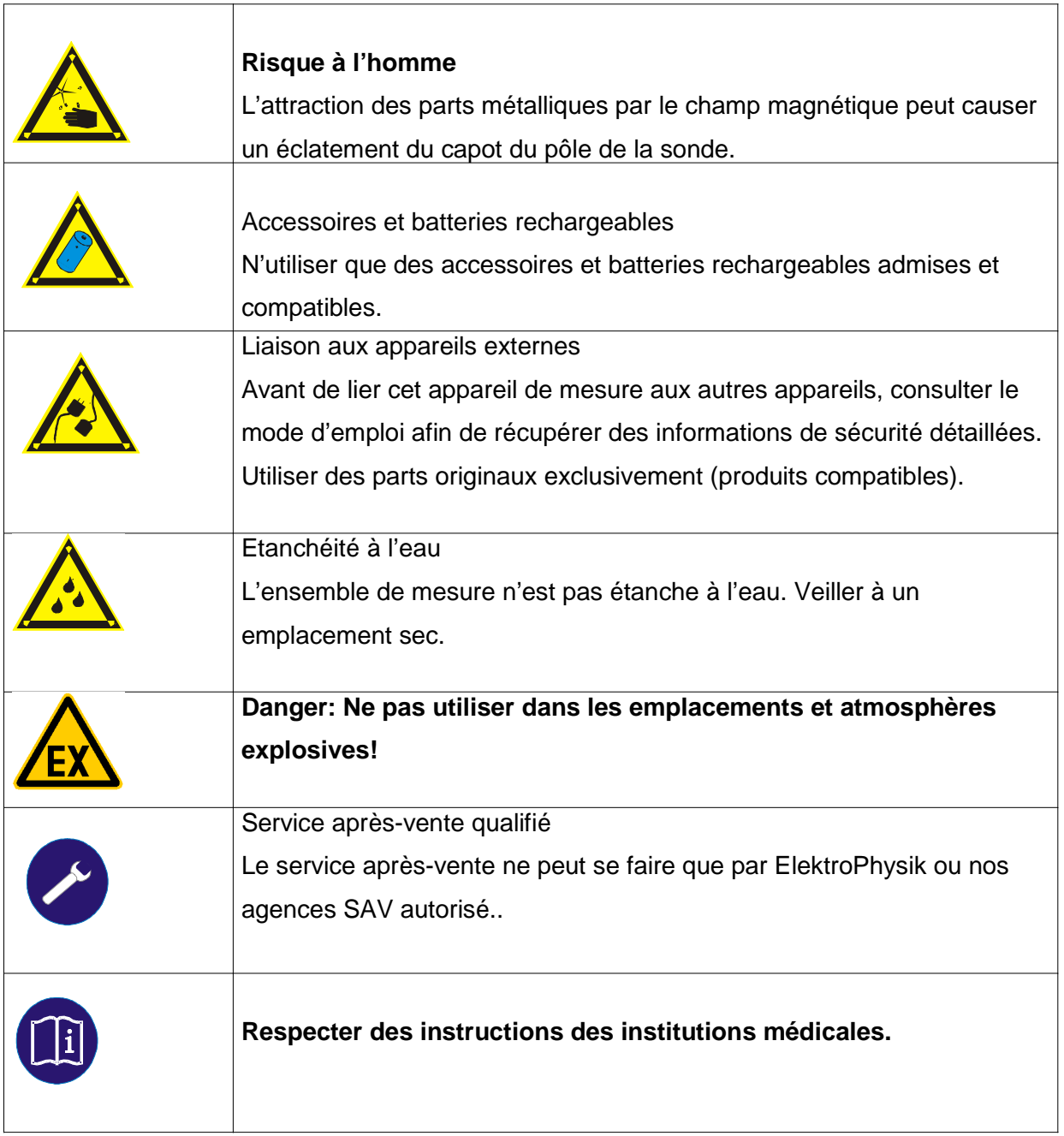

## **16.5 Service après-vente**

Les appareils MiniTest 7200 FH / MiniTest 7200 FH sont fabriqués par emploi des components de haute qualité selon des méthodes de fabrications les plus modernes. Des inspections minutieuses et un système de contrôle de qualité certifié selon DIN EN ISO 9001 garantissent une qualité optimale de l'appareil.

En cas de mal fonctionnement retourner l'appareil à ElektroPhysik ou notre agence dans votre pays. Il sera utile d'accompagner l'appareil d'une brève description de l'erreur.

Garder l'emballage de transport pour retourner l'appareil et la sonde au cas où l'appareil requerrait du service après-vente. Retourner les sondes toujours dans le tube de protection aussi bien pour éviter tout endommagement de l'appareillage du transporteur sur la voie.

Pour des renseignements plus détaillés référant à l'emploi, l'opération ou la spécification de l'appareil, contacter ElektroPhysik, Pasteurstr. 15, 50735 Cologne, RFA.

# **Index**

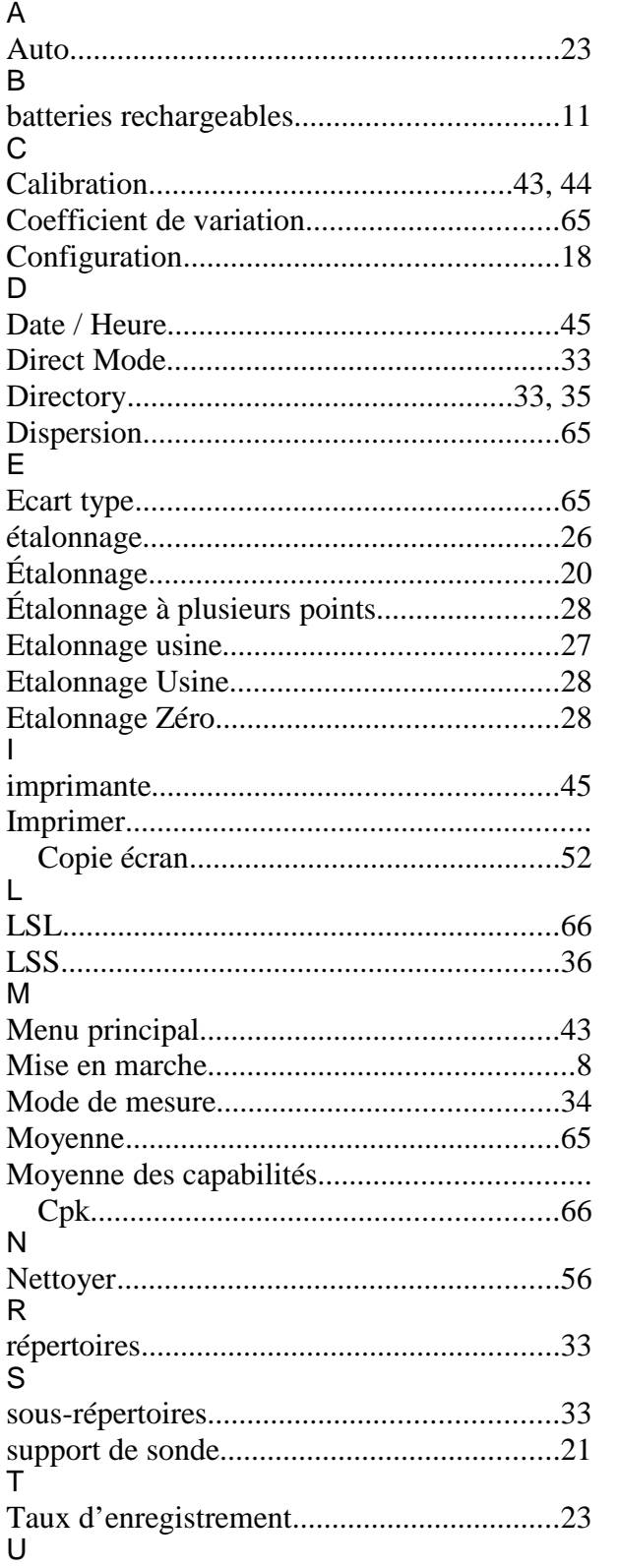

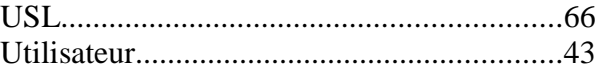

<u> 1980 - Jan James James, martin amerikan basar dan bagi dan bagi dalam bagi dalam bagi dalam bagi dalam bagi d</u>